# **5.6 Grafy ve statistické analýze dat**

### **Obsah:**

**5.6.1 Krabicový graf** (Box Plot)

**5.6.2 Diagram rozptýlení** (Simple Dot Chart)

**5.6.3 Vícerozměrný diagram rozptýlení** (Multi-Data Dot Chart)

**5.6.4 Vícerozměrné proložení histogramu křivkami** (Add multiple fitted curves in a Histogram)

**5.6.5 Weibullův pravděpodobnostní graf** (Weibull Probability Plot)

**5.6.6 Kvantil-kvantilový graf** (Q-Q Plot)

**5.6.7 Matice rozptylového grafu** (Scatter Matrix)

# **5.6.1 Krabicový graf** (Box Plot)

Vytvořte diagnostický graf o jednorozměrných datech v projektu **File, Open, Samples, Statistical and Specialized Graphs.opj, Open.**

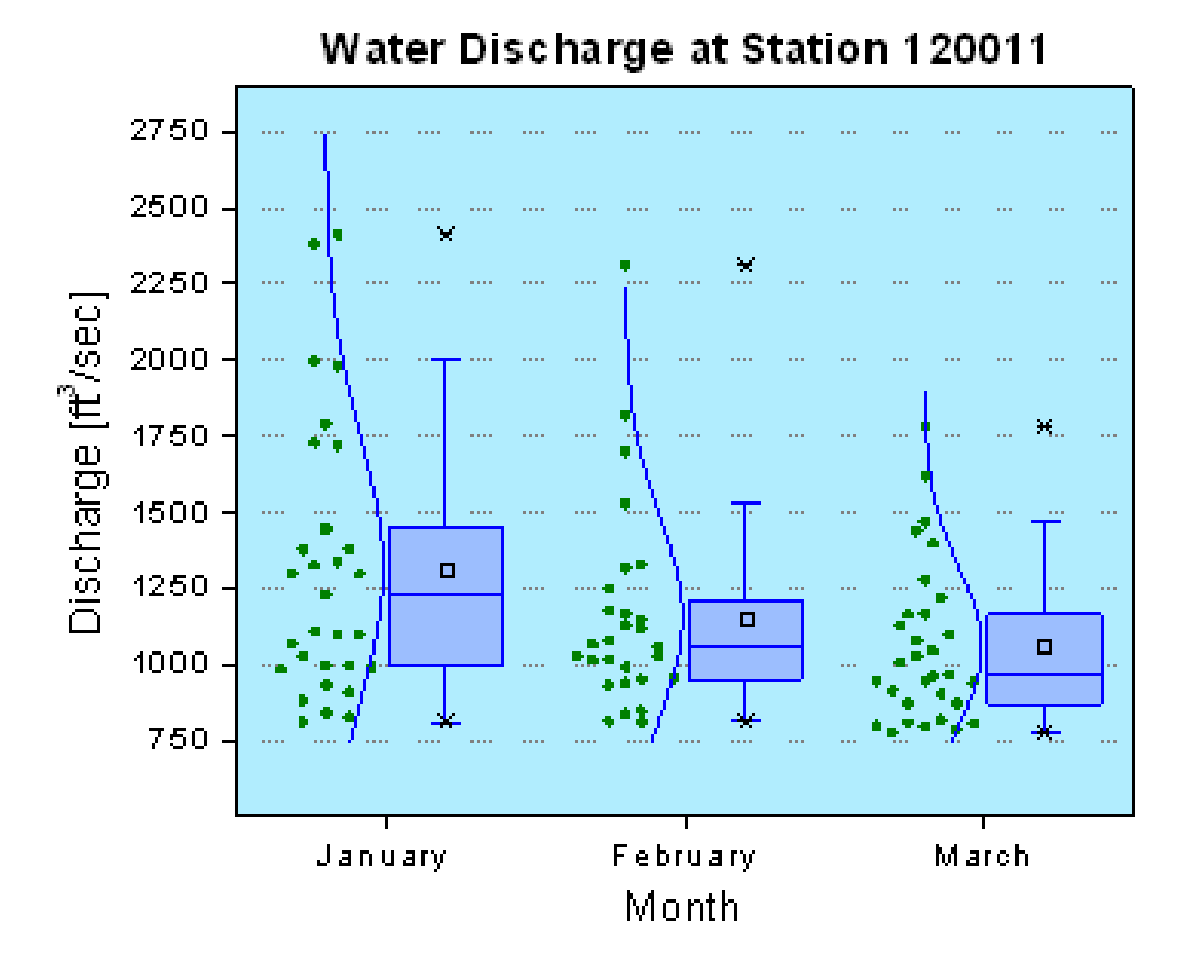

**Kroky:**

- 1. V **Project Explorer** otevřete projekt **Statistical and Specialized Graphs, Statistical, Box Chart.**
- 2. Aktivujte list **Box Data** a zvolte sloupce **January(Y), February(Y), and March(Y)** a nakreslete je **Plot, Statistics, Box Chart.** Dvoj-klik na jednu krabici a otevře se **Plot Deatils**. V **Border Color** vyberte **None** a klikněte na **Apply.**
- **3.** Poté aktualizujte vlastnosti skupiny dle těchto kroků: **Box záložka**: **Type:** Box[Right]+Data[Left]

4. **Data záložka**:

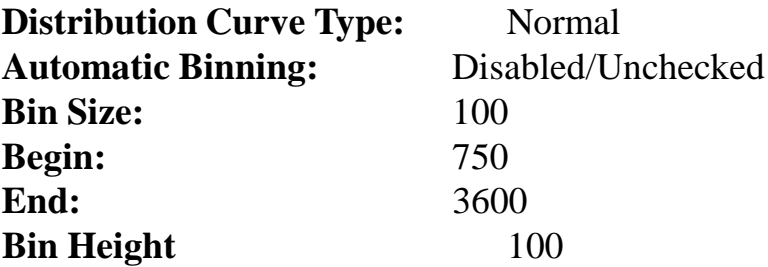

#### 5. **Line záložka**:

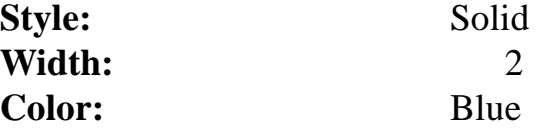

#### 6. **Symbol záložka**:

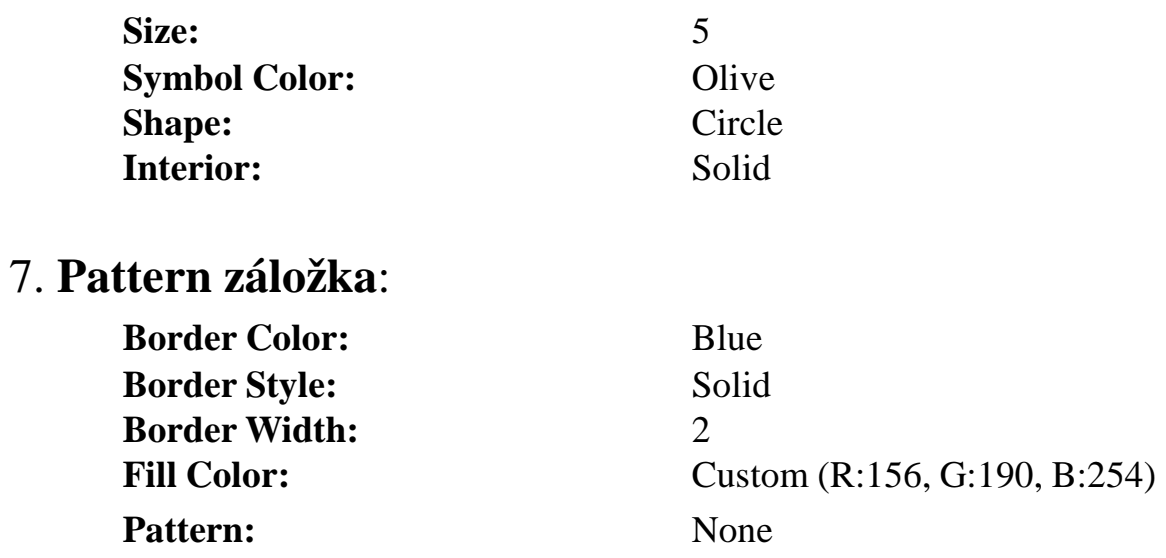

#### 8. **Percentile záložka**:

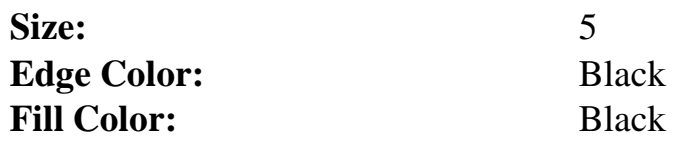

9. V **Plot Details** vyberte vrstvu v levém panelu pro vrstvy **Layer1**. Přejděte na záložku **Background** a nastavte barvu souřadnicemi **(R: 177, G: 237, B: 254)**. Kliknutím na **OK** potvrďte nastavení a zavřete dialogové okno.

10. Dvoj-klikem na osu **Y** a vyberte záložku **Scale** a nastavte osy následovně:

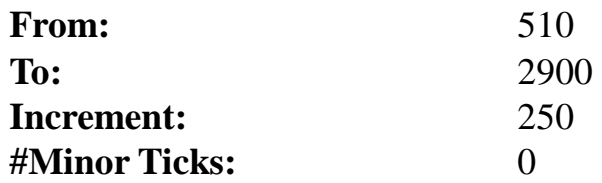

11. Aktivujte **Grid Lines**. Vyberte ikonu **Horizontal** v **Selection** a upravte mřížky pro osu **Y**. Zaškrtněte políčko **Major Grids** a nastavte **Line Color = LT Gray** a **Line Type = Dot**.

12. Zaškrtněte políčko **Opposite Line** v záložce **Grid Lines** pro obě **Vertical** a **Horizontal** v seznamu **Selection**.

13. Odstraňte legendu a aktualizujte názvy os **X** a **Y** v případě potřeby.

14. Klikněte pravou myší na vrstvu a vyberte **Add/Modify Layer Title** a přidejte název dle vlastní volby.

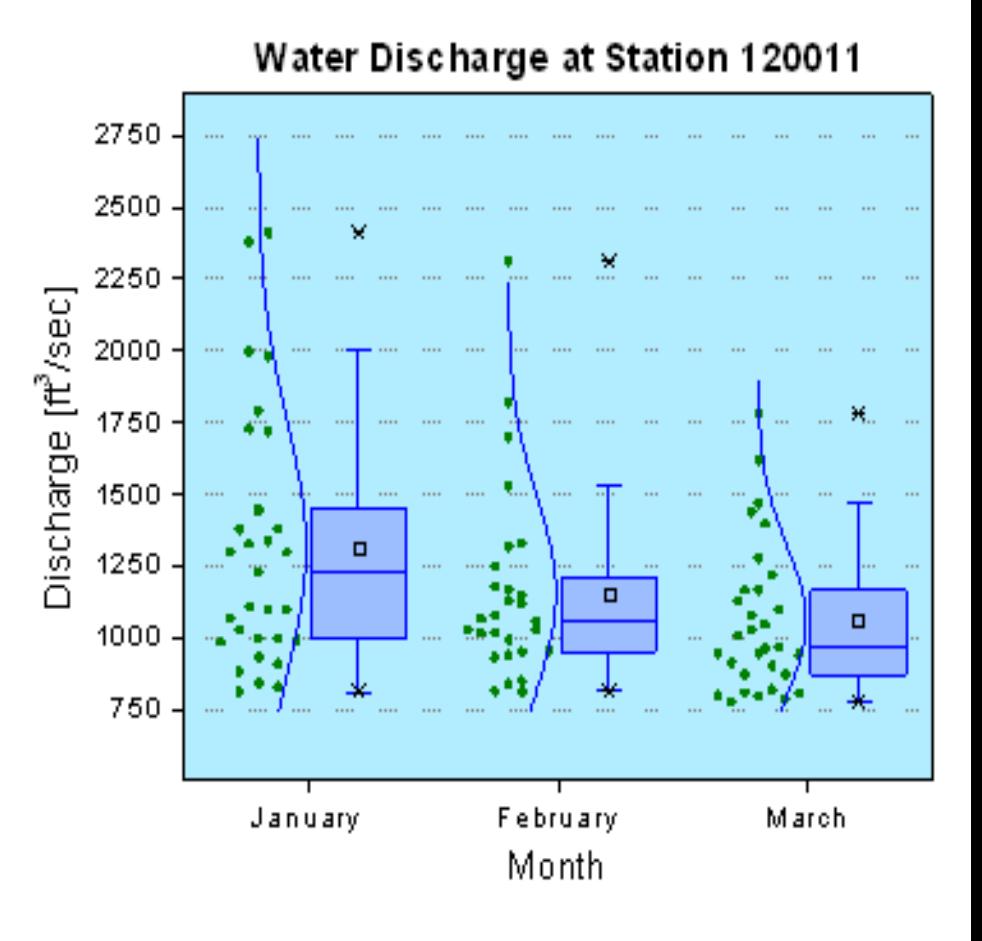

# **5.6.2 Diagram rozptýlení (Simple Dot Chart)**

Diagram rozptýlení (**Dot graph**) je statistický diagnostický graf, který se skládá z datových bodů zakreslených v jednoduchém měřítku. Často je využíván jako náhrada za výsečový graf, neboť umožňuje posoudit a porovnat i větší množství bodů.

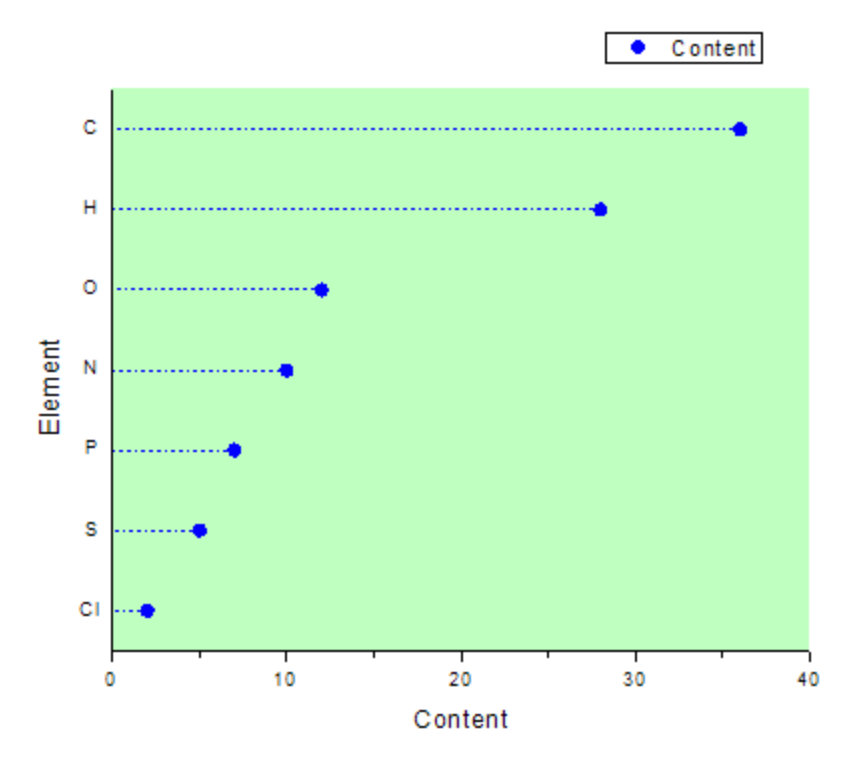

### **Kroky:**

1. Začněme s daty **File, Open, 5.6.2 Simple-Dot-Chart.txt, Open,** která představují obsah různých prvků ve sloučenině:

2. Zvýrazněte **col(A)** a **col(B)**, a vyberte **Plot, Symbol, Scatter** k vytvoření bodového grafu.

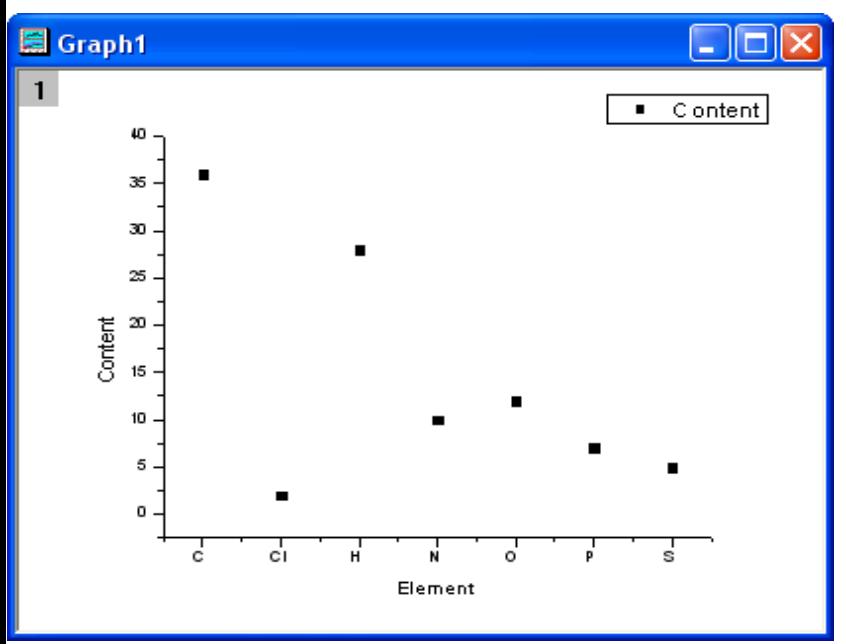

#### 3. Vyberte **Graph, Exchange X-Y Axis** z nabídky.

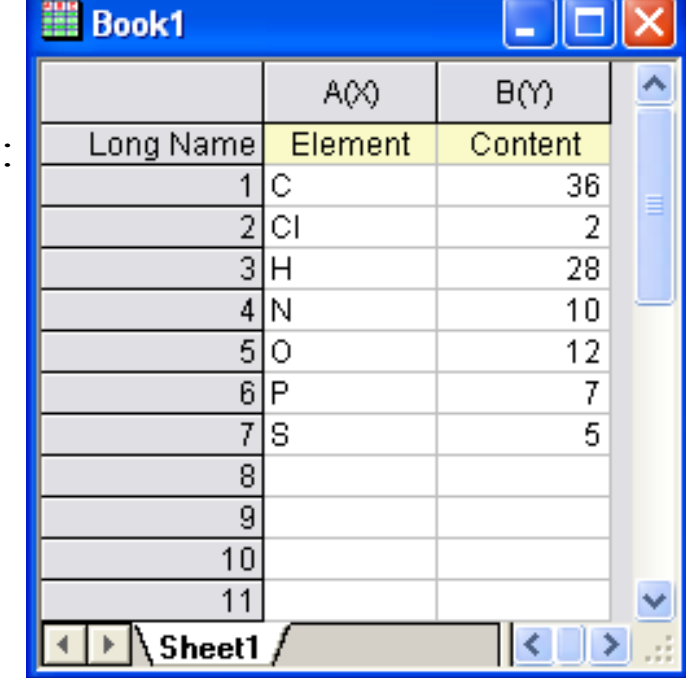

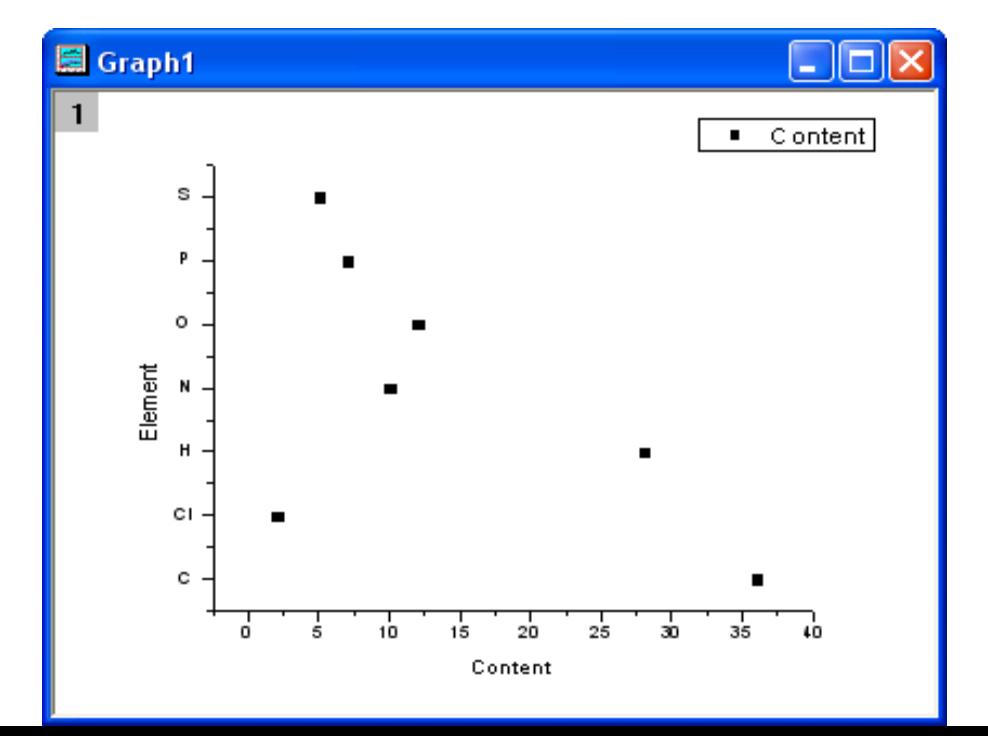

4. Dvoj-klikem levou myší na graf vyvolejte **Plot Details** a změňte symboly a barvu dle obrázku:

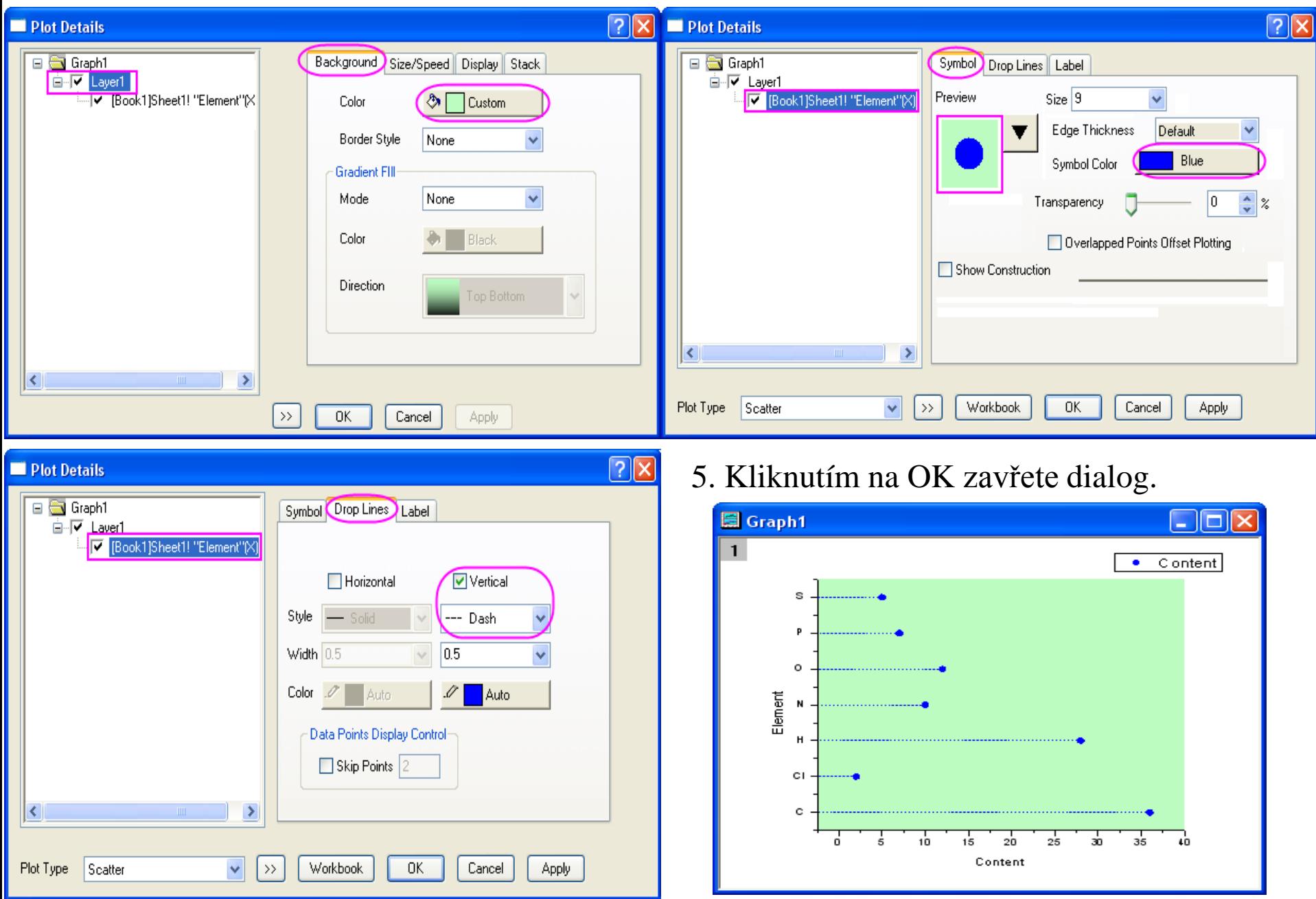

6. Obnovte osy **X** a **Y**. Poklepejte na osu **X** a otevře se dialog **Axis Properties**. Na záložce **Scale** nastavte **From** na **0** a **To** na **40**. Nastavte **Increment** na **10**.

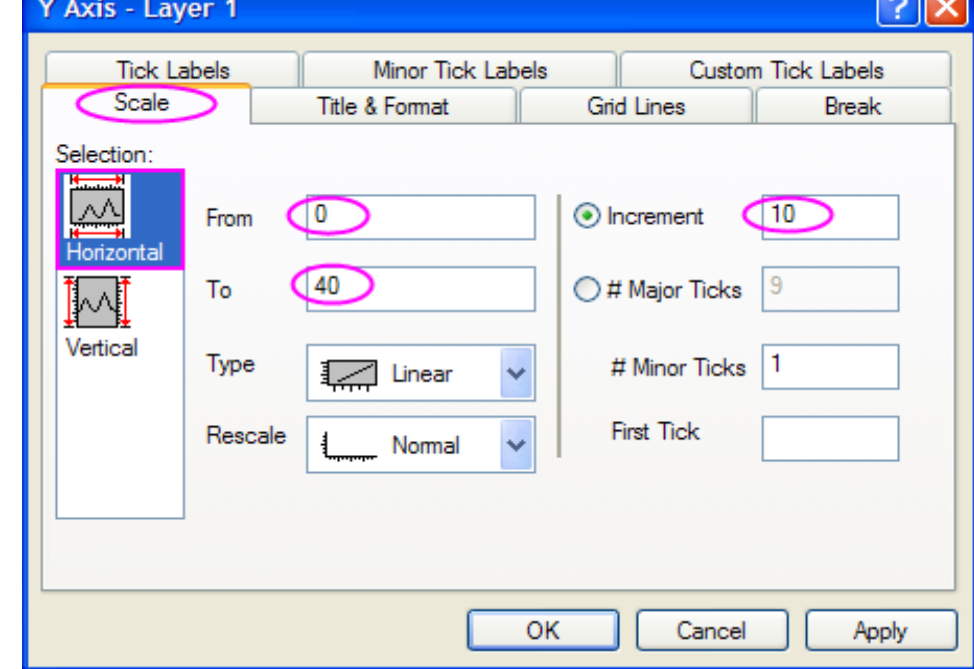

 $\sqrt{2}$ 

7. V záložce **Title and Format** se ujistěte, že **Left** je vybráno v **Selection** a pak nastavte **Major Ticks** a **Minor Ticks** na **None**. Nakonec klik na **OK**.

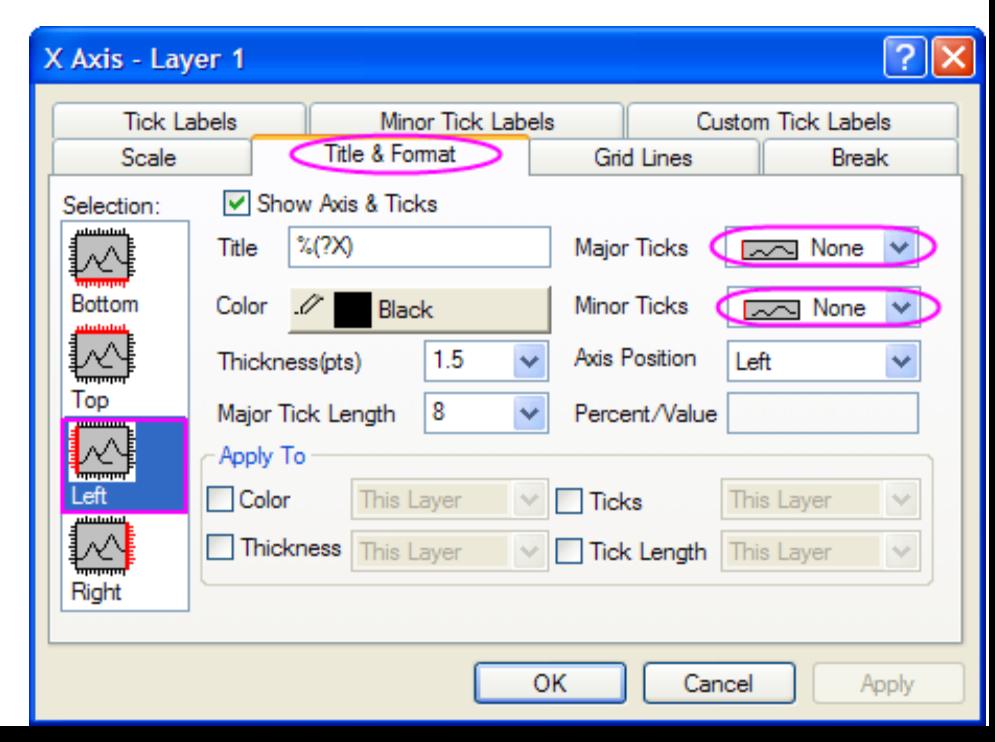

Nyní je rozptylový diagram úspěšně vynesen a měl by vypadat dle obrázku níže:

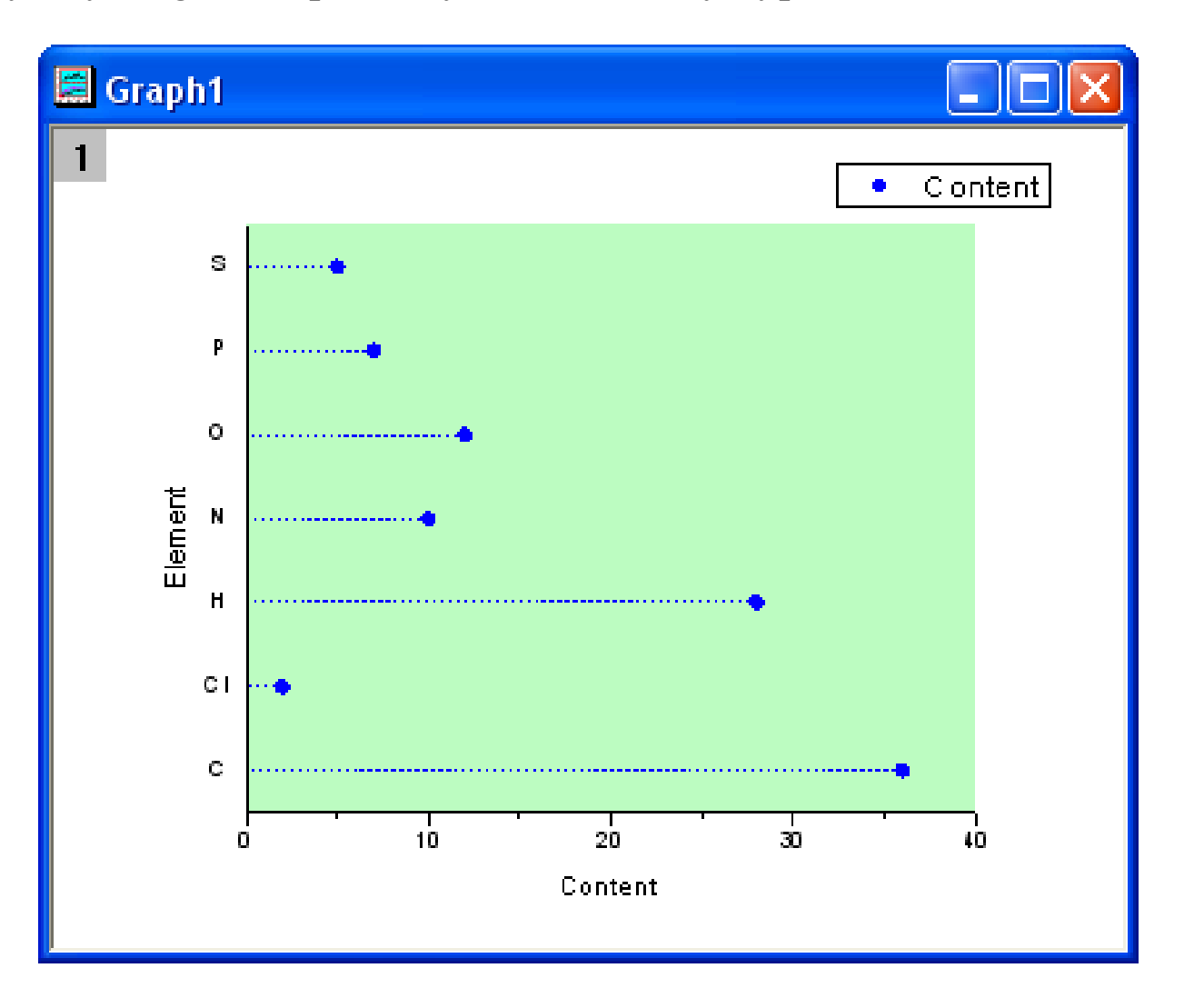

# **5.6.3 Vícerozměrný diagram rozptýlení**  (Multi-Data Dot Chart)

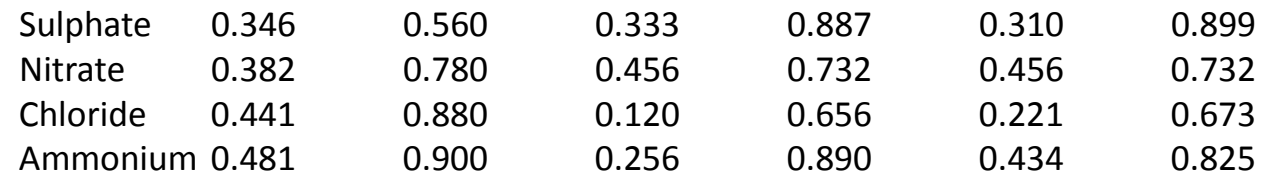

Je obdobný jako předešlý diagram rozptýlení. Několik dat o obsahu prvku v rozličných .oblastech v různém čase použijete zde k vytvoření vícerozměrného diagramu rozptýlení

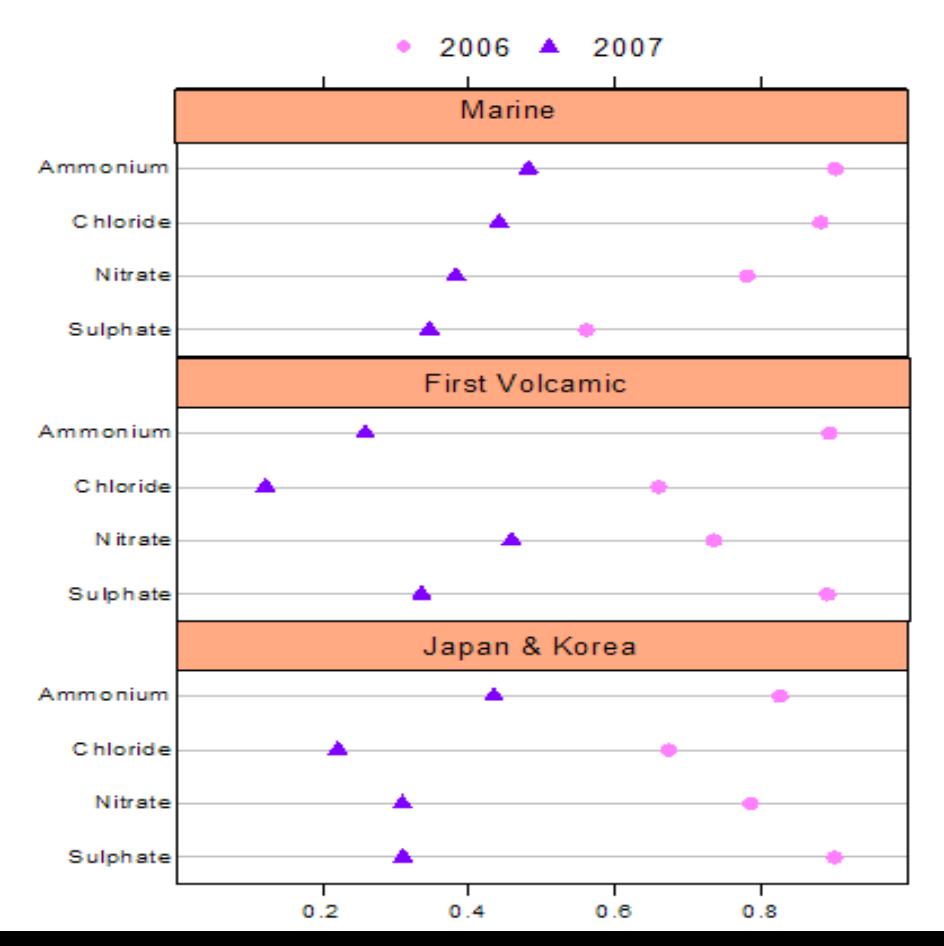

## **Kroky:**

1. Vytvořte nový sešit a zadejte data z obrázku vpravo.

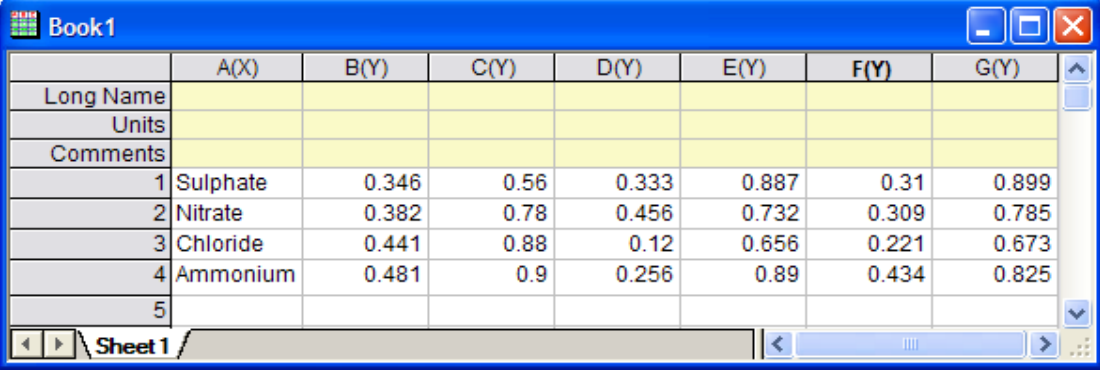

- 2. Zvýrazněte **col(B)** a **col(C)** a zvolte **Plot, Symbol, Scatter** a pak **Graph, Exchange XY Axis**.
- 3. Opakujte krok 2 ke tvorbě grafu s **col(D)** a **col(E)** a pak také dalšího grafu s **col(F)** a **col(G)**.
- 4. Sloučení těchto tří právě vytvořených grafů: **Graph, Merge Graph Windows, Open Dialog**. Rozbalte **Arrange Settings** a položte **Number of Rows** rovné **3** a **Number of Columns** rovné **1**. Klik na **OK**. Nyní máte nový graf, který obsahuje tři vrstvy.

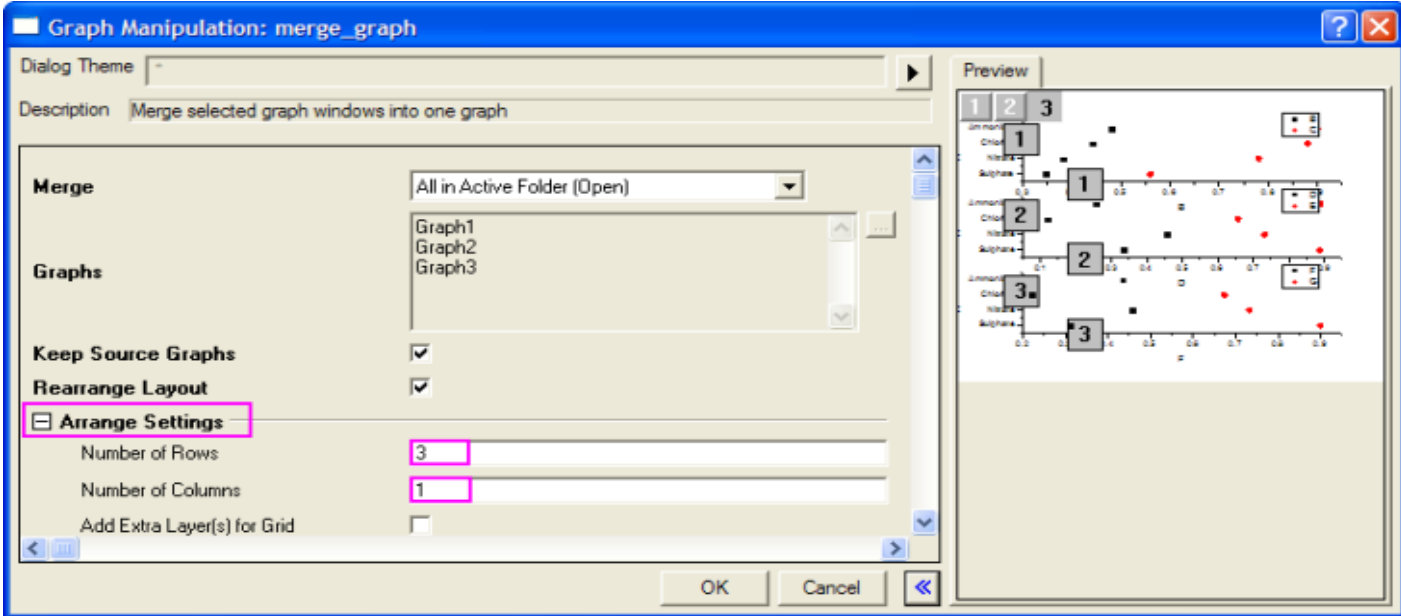

5. Můžete odstranit legendu a popisky os **X, Y** v grafech, a tím vyčistíte graf.

6. Zvolte **Graph, Layer Manegement**. Vyberte **Layer2** na levé straně. Pak na pravém panelu aktivujte záložku **Link**. V této záložce nastavte **Link** na **1** a osa **Y Axis** na **Straight(1 to 1)**. Klepněte na **Apply**.

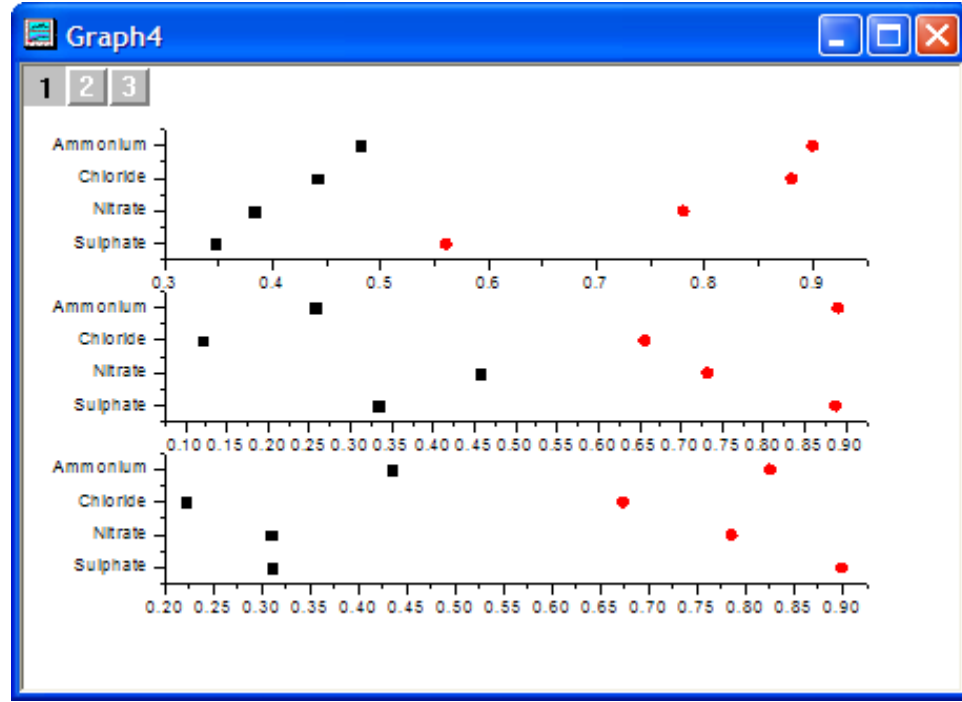

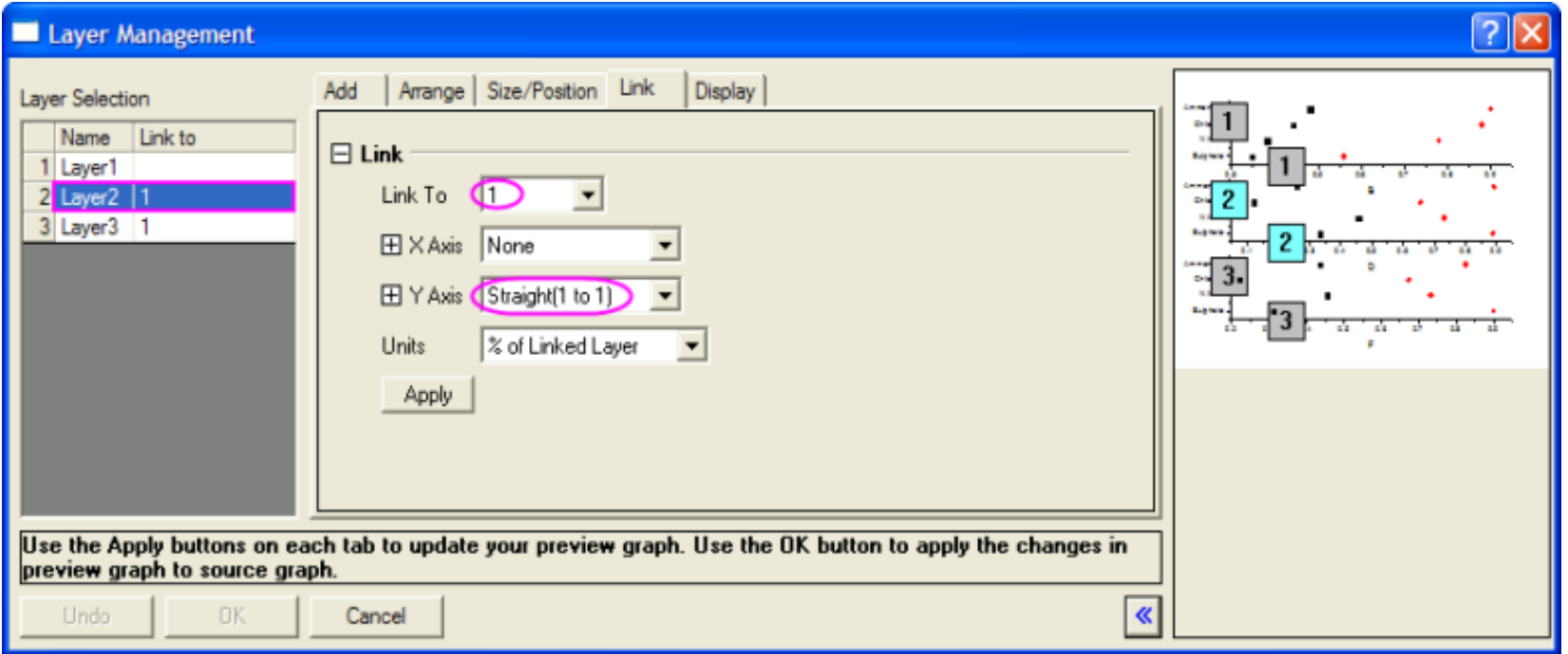

7. Vyberte **Layer 3** na levé straně. Také v záložku **Link** nastavte na **1** a **Y Axis** na **Straight(1 to 1)**. Poté klik na **OK**.

8. Obnovte osy **X** a **Y**. Aktivujte **Layer 1**, dvojklik na na osu **X** od **Layer 1**. Nastavte **Scale** a **X From** na **0 To** na **1** a Increment na **0,2**.

9. V záložce **Tick Labels** zrušte zaškrtnutí políčka **Show Major Label**

10. V záložce **Title and Format** nastavte **Major Ticks** a **Minor Ticks** na **None**.

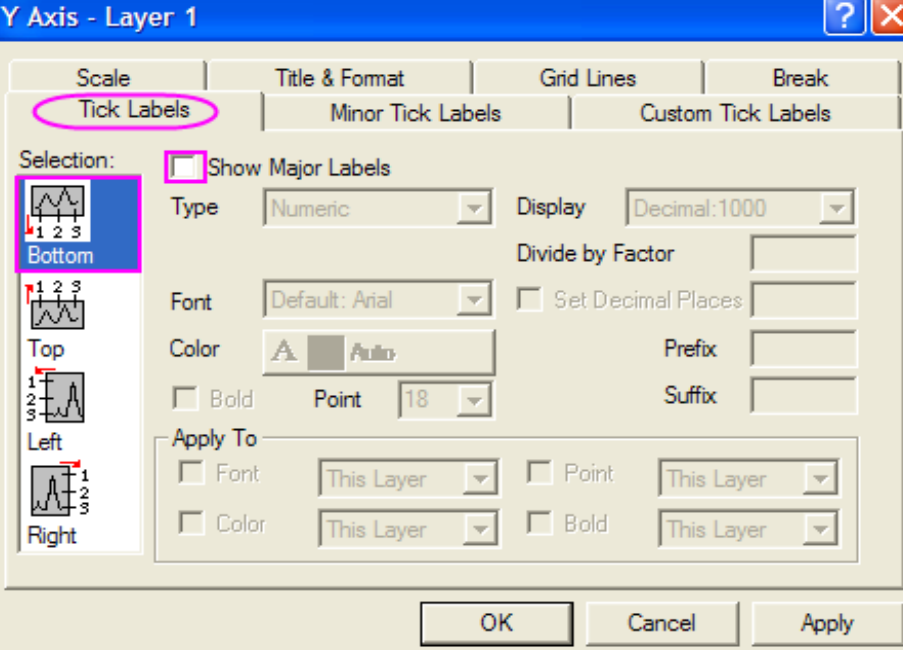

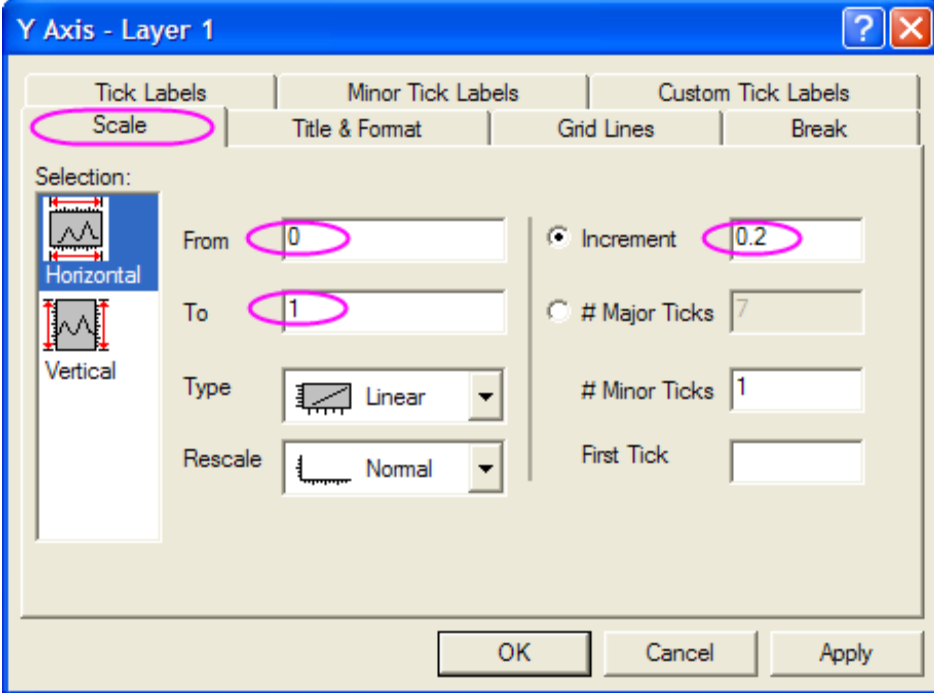

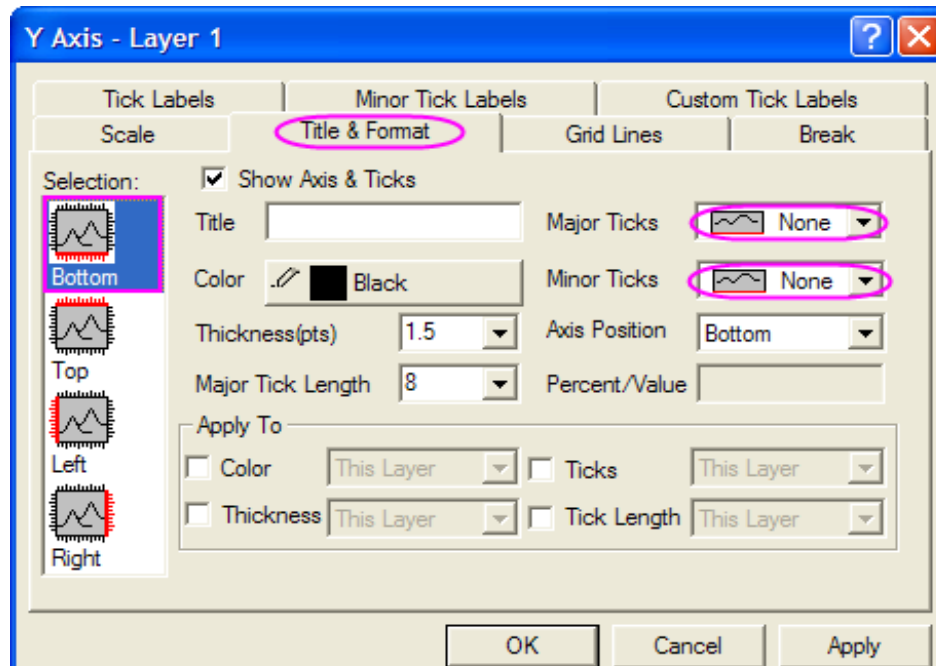

11. Klikněte **Left** v **Selection** a zaškrtněte políčko **Show Axis&Tick** a nastavte **Major Ticks** a **Minor Ticks** na **None**.

12. Klikněte **Right** v **Selection** a zaškrtněte políčko **Show Axis&Tick** a nastavte **Major Ticks** a **Minor Ticks** na **None**.

13. Klikněte **Top** v **Selection** a zaškrtněte políčko **Show Axis&Tick** a nastavte **Major Ticks** a **Minor Ticks** na **None**.

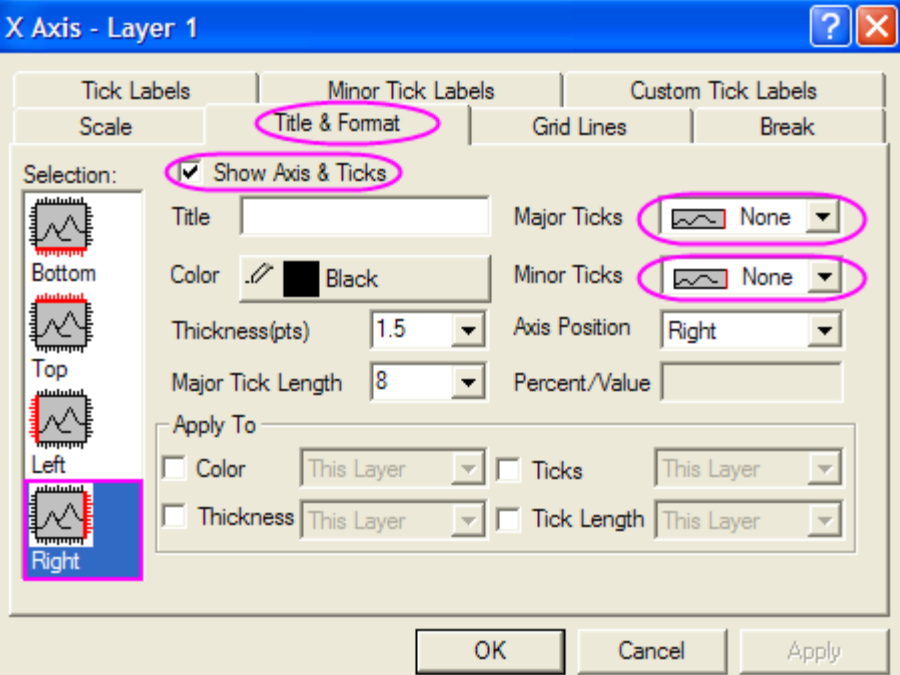

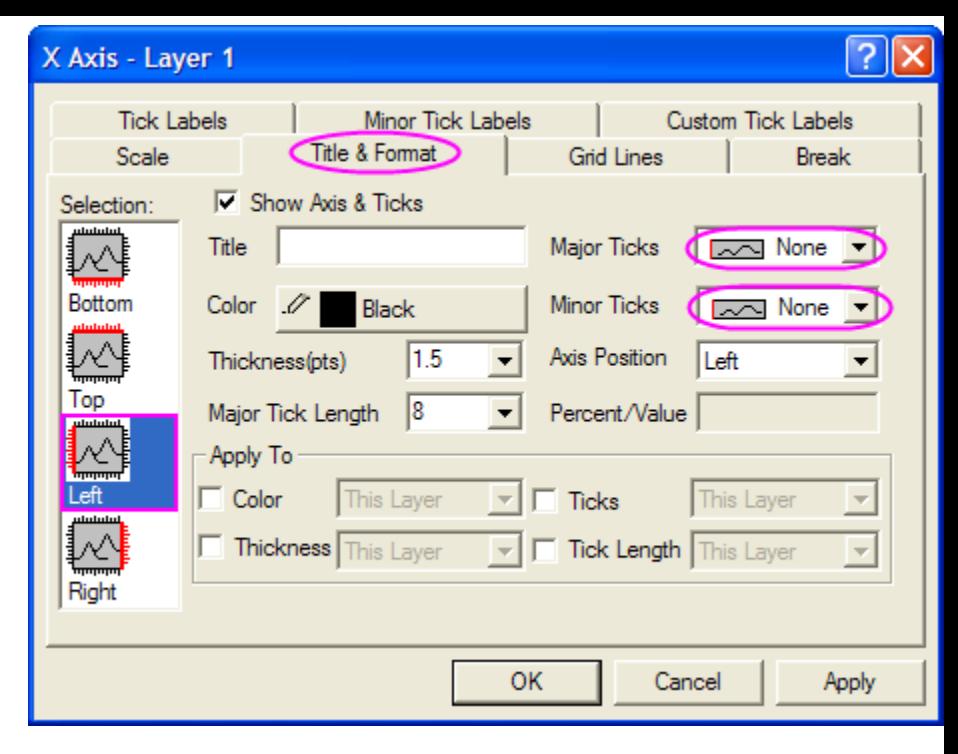

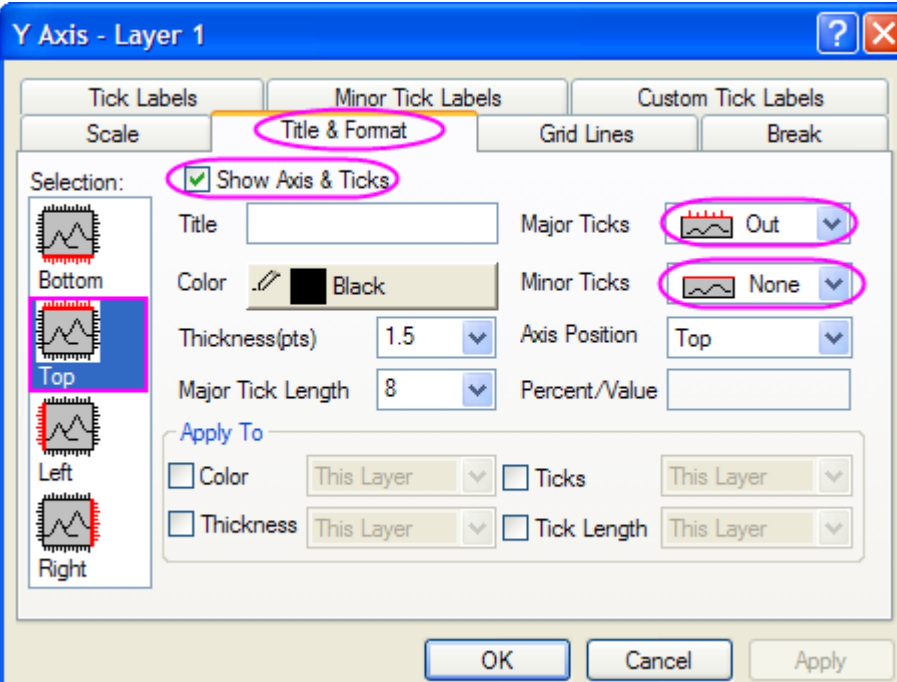

14. Vyberte **Custom Tick Labels** a označte Top v **Selection**, vyberte přepínač **Hide** s oběma **At Axis Begin** a **At Axis End**.

15. V záložce **Tick Labels** zrušte zaškrtnutí políčka **Show Major Label**.

16. V záložce **Grid Lines** vyberte **Horizontal** ve **Selection**, potom vyberte políčko **Major Grid**. Také si vyberte barvu a styl čar mřížky. Klepněte na **OK**.

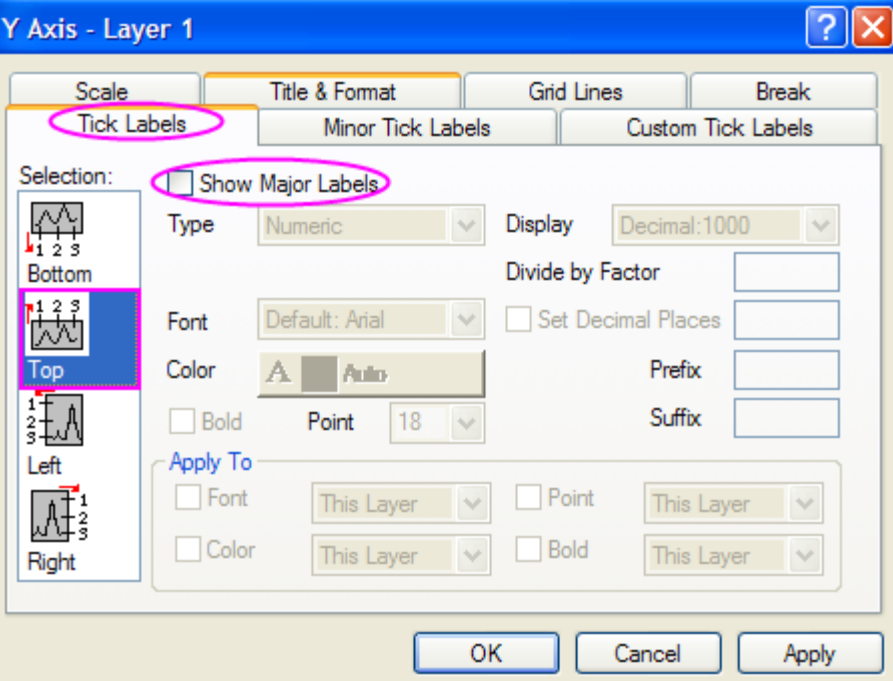

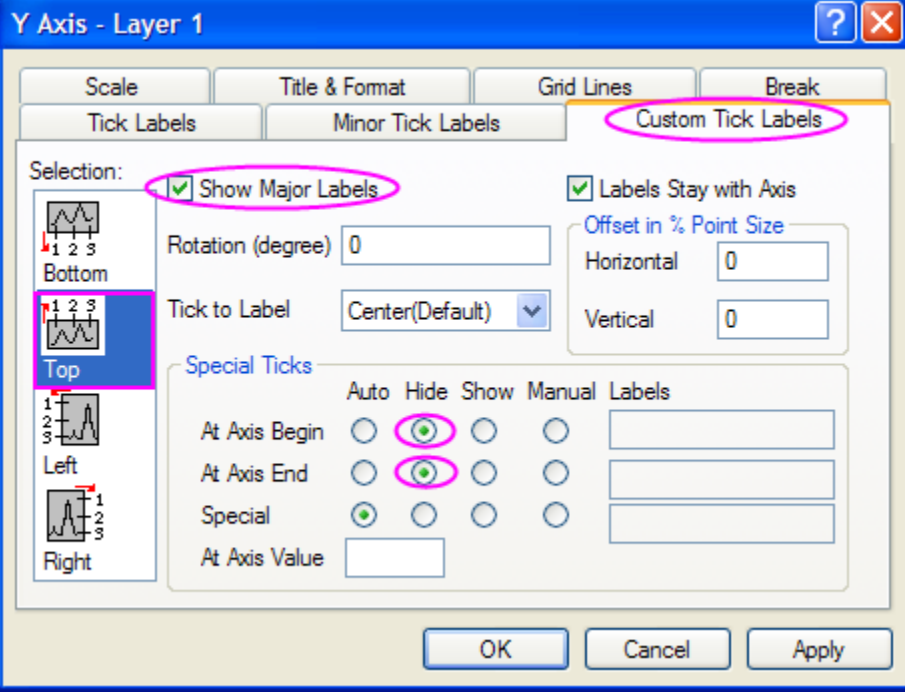

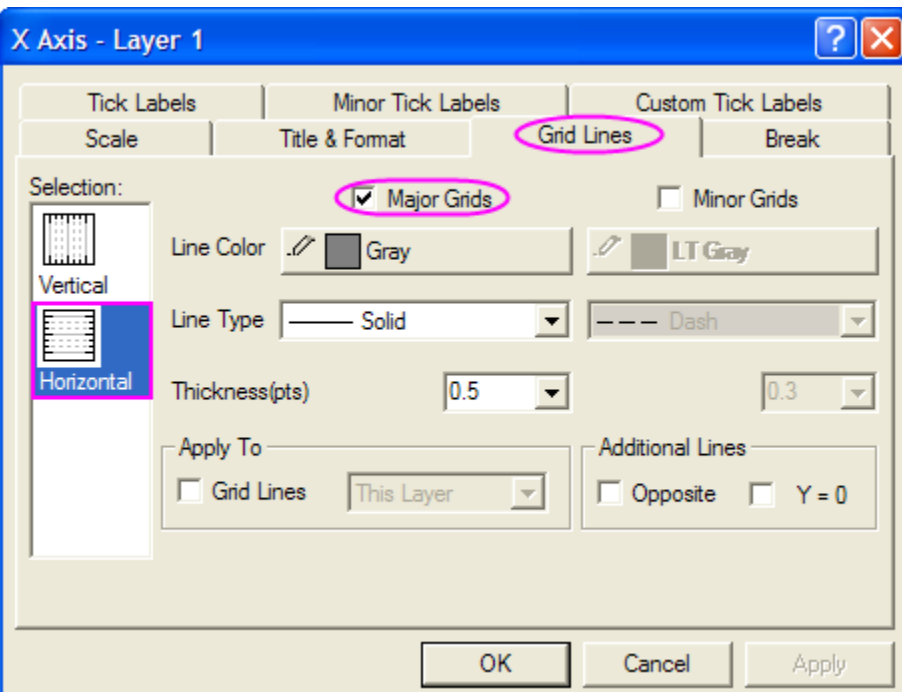

17. Aktivace **Layer 2**, opakujte kroky 9 až 12 a krok 16.

18. Aktivace **Layer 3**, rovněž opakujte kroky 9 až 12 a krok 16 kromě kroku 10. V záložce **Title and Format** nastavte **Major Ticks** na **Out** jako ven a **Minor Ticks** na **None**.

19. Vyberte **Custom Tick Labels**, zvýrazněte **Bottom** v **Selection**, vyberte přepínač **Hide** na **At Axis Begin** a **At Axis End**.

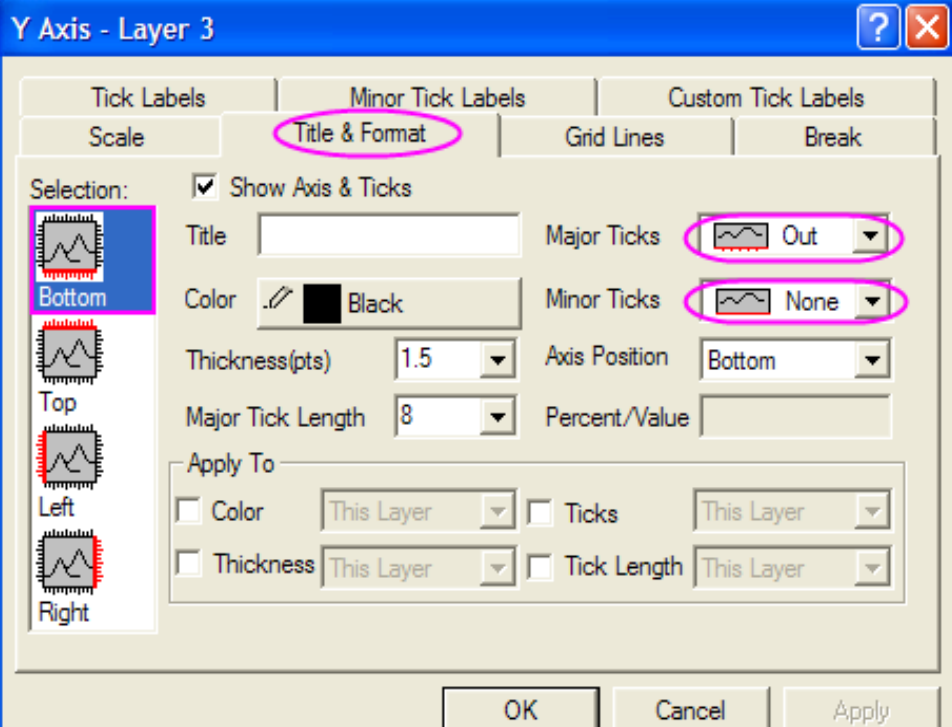

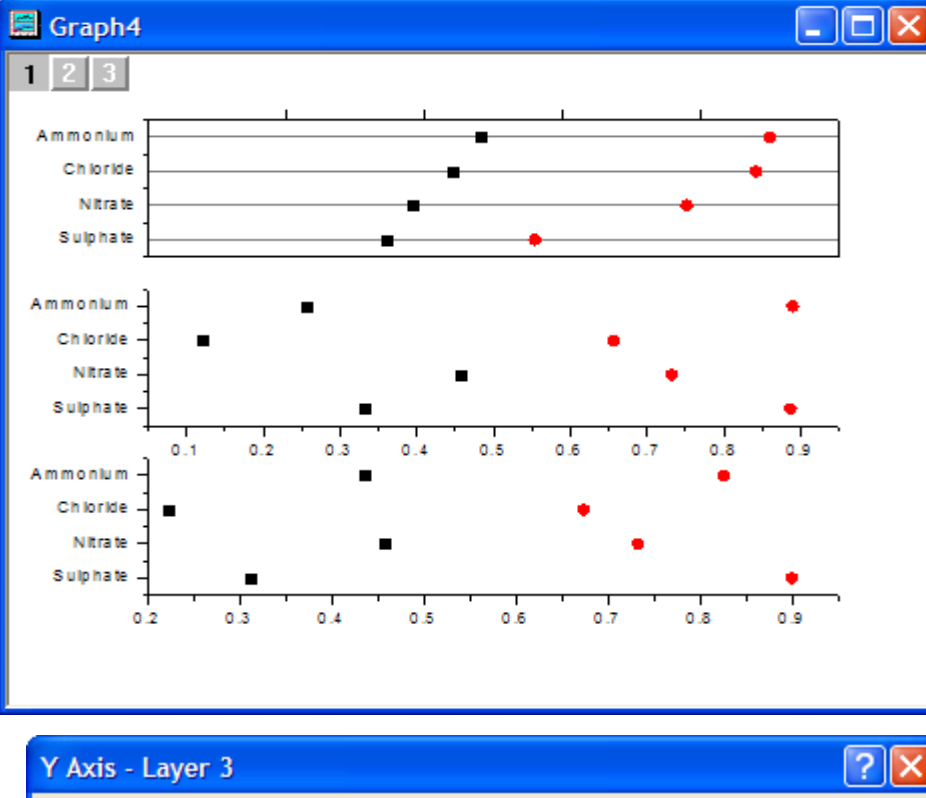

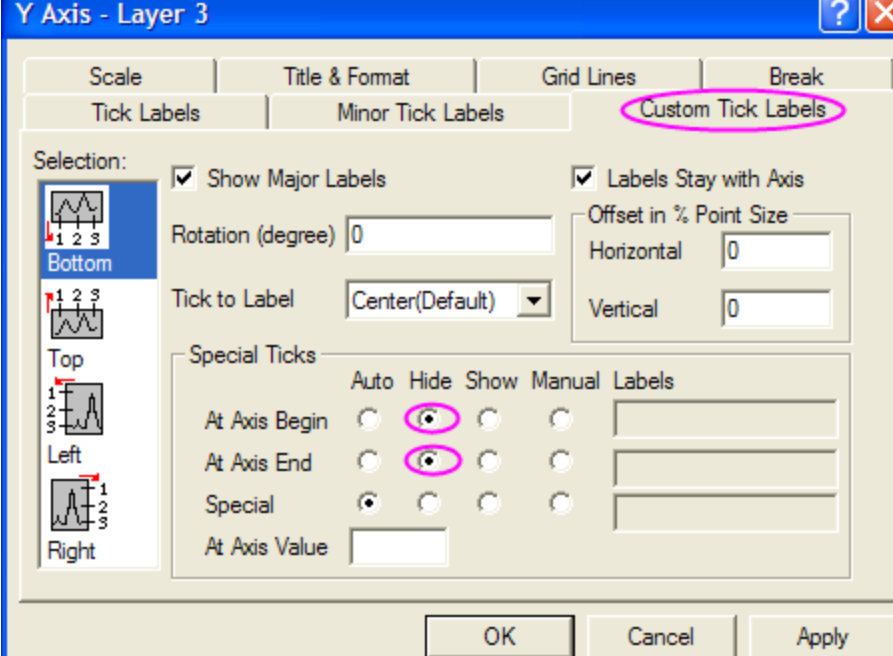

20. Klikněte na **OK**. Graf bude dle obrázku vpravo.

21. Dvoj-klikem na graf se otevře dialog **Plot Details**. Změňte možnosti, jako na následujícím obrázku dole.

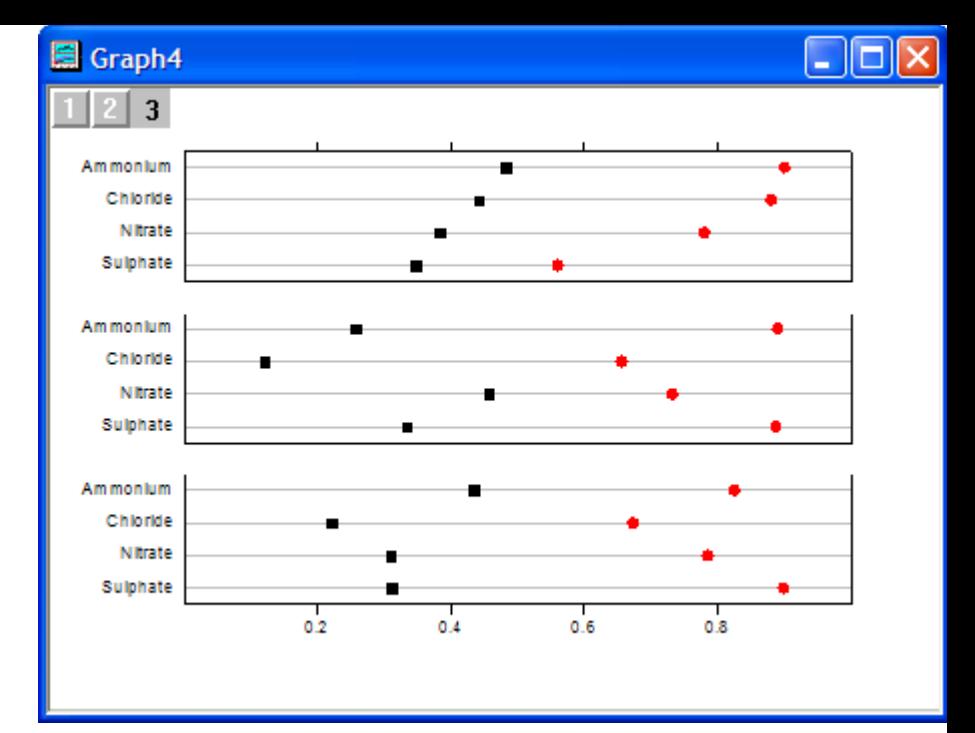

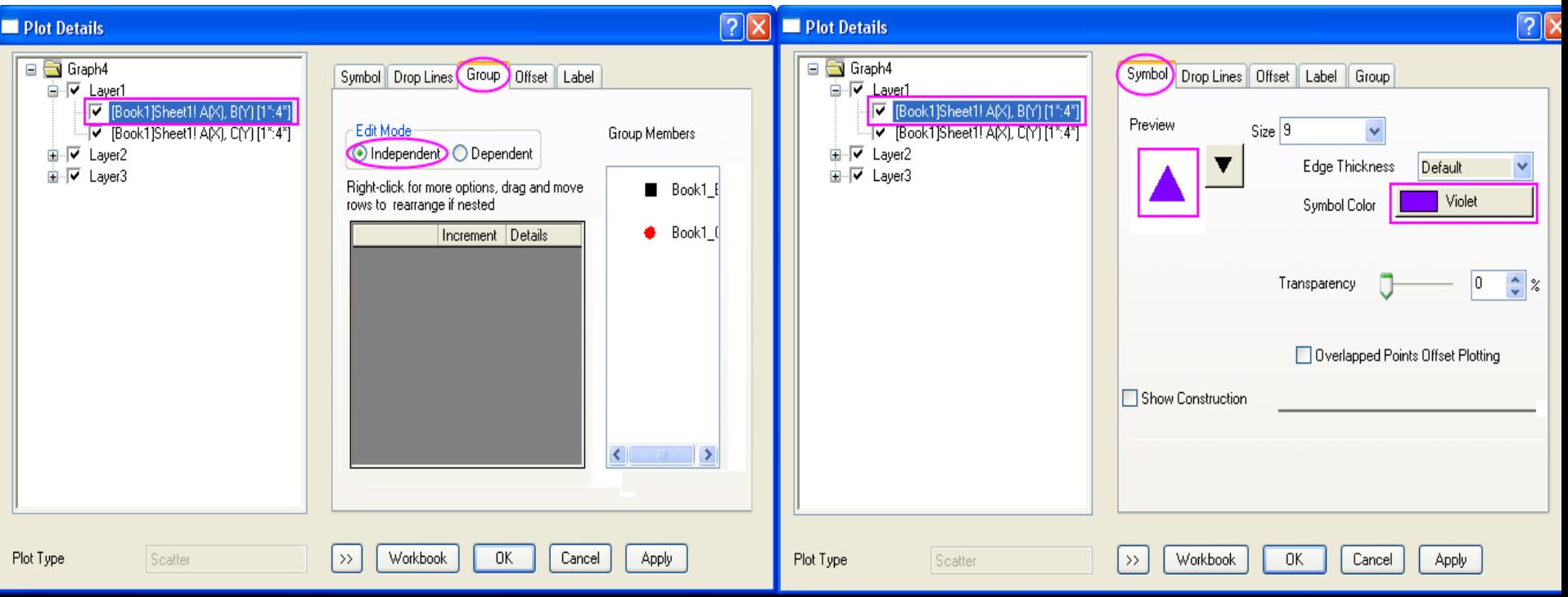

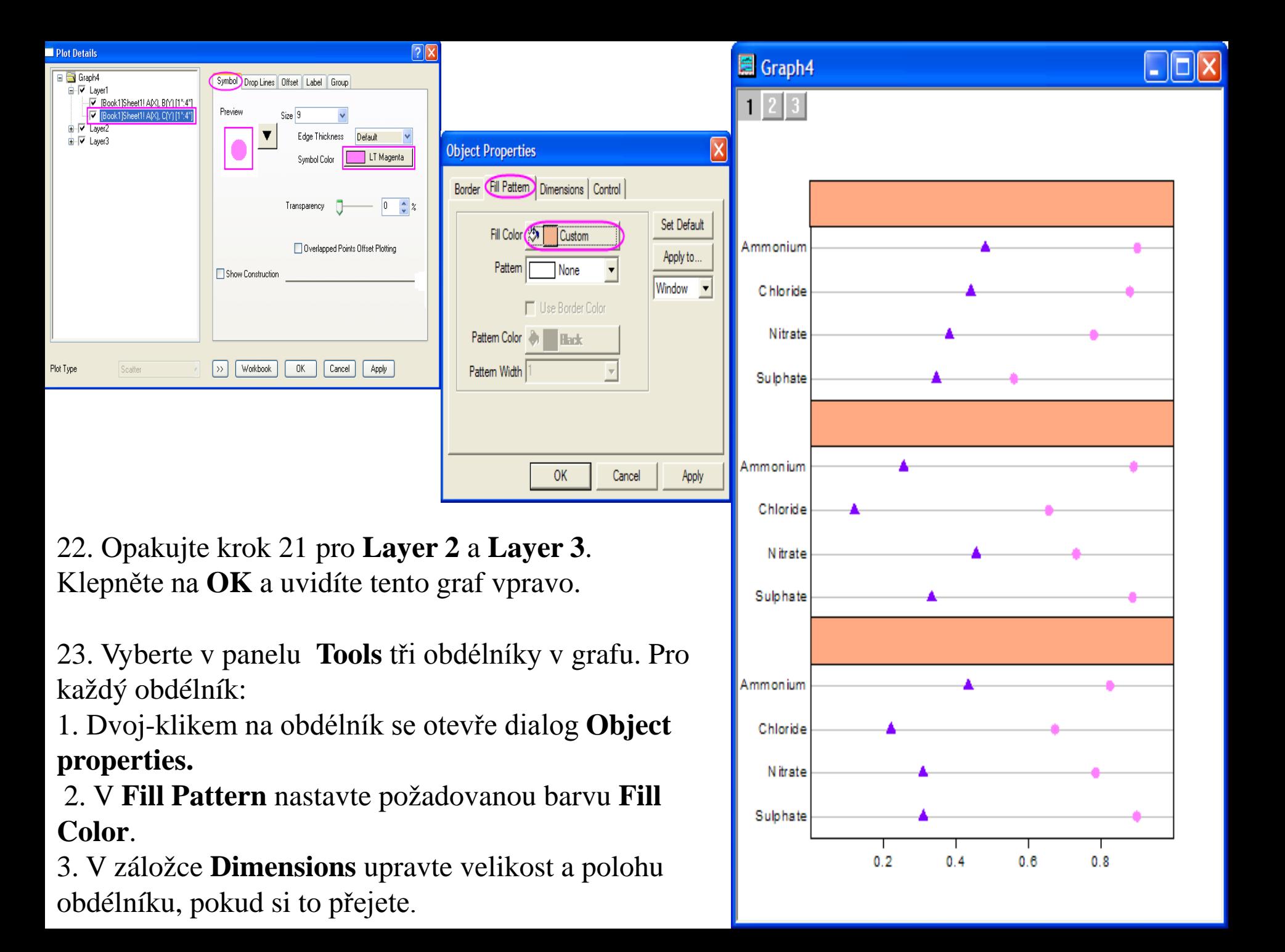

24. Vyberte nástroj **Text** v Tools-panelu nástrojů a klikněte na příkaz uvnitř obdélníků přidat text, který si přejete.

25. Vyberte **Graph, New Legend**. Přesuňte legendu na vhodné místo, klikněte na něj pravou myší a zvolte **Properties**. Změňte nastavení jak je uvedeno vpravo:

26. Aktivujte horní osy **X** u **Layer 1** a ji přesuňte ji na vhodné místo. Nyní je diagram dokončen dle obrázku vpravo.

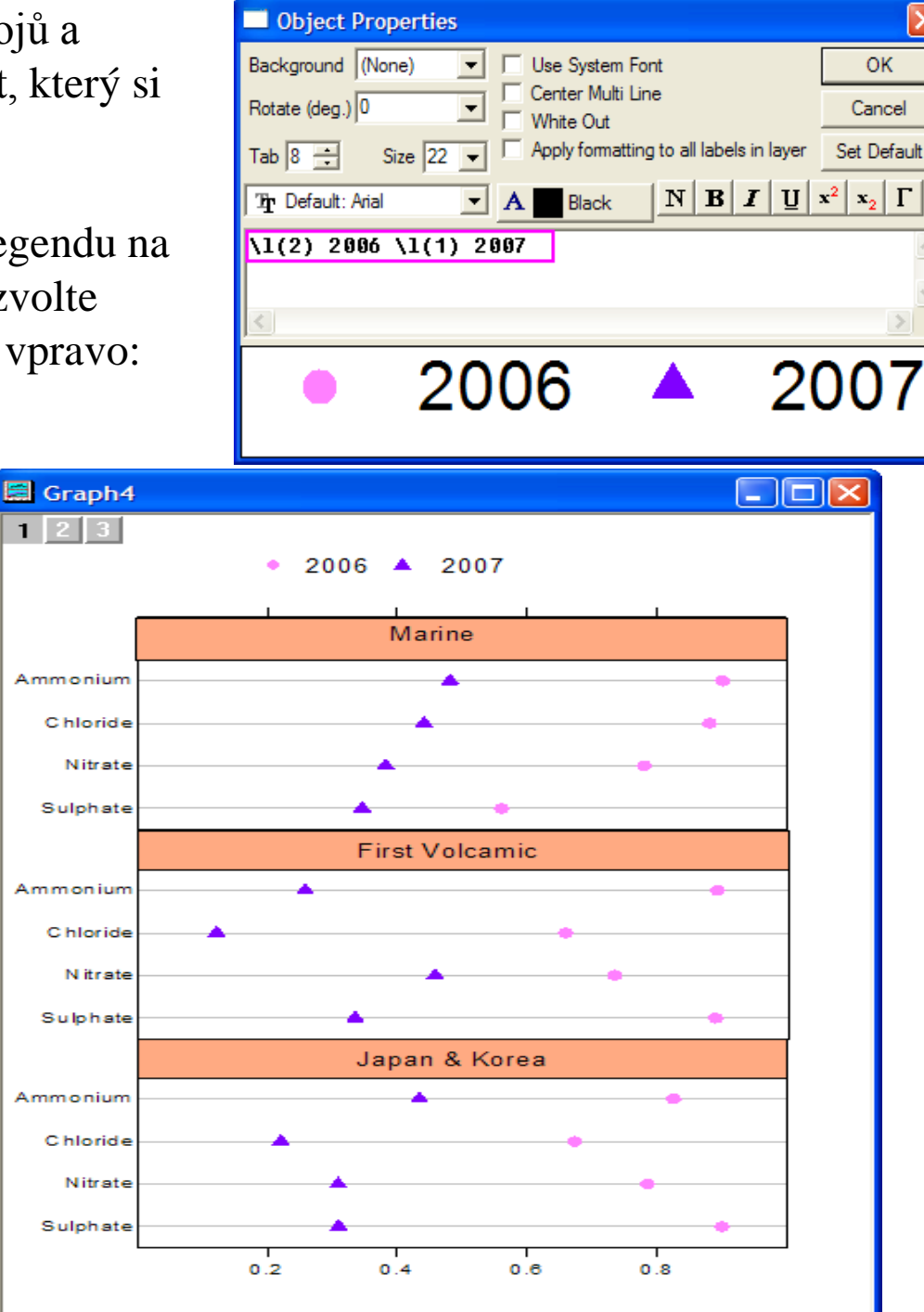

×

# **5.6.4 Vícerozměrné proložení histogramu křivkami**  (Add multiple fitted curves in a Histogram)

Po nakreslení histogramu umožní Origin překrýt tento distribuční křivkou výběru normálního, logaritmicko-normálního, Poissonova, exponenciální, Laplaceova, nebo Lorentzova. Chcete-li přidat více distribučních křivek do histogramu, postup obsahuje vždy několik kroků.

## **Kroky:**

Nastavte sloupec za osu **Y** ( čili označíte sloupec a pak **Column, Set As Y** ). Grafem těchto dat bude histogram, a to kliknutím **Plot, Statistics, Histogram** z menu.

## **A. Frekvence čítač**

- 1. Otevřete dialog **Frequency Count** volbou **Statistics, Descriptive Statistics, Frequency Count.**
- 2. Kliknutím na **OK**. Bude generován nový list.

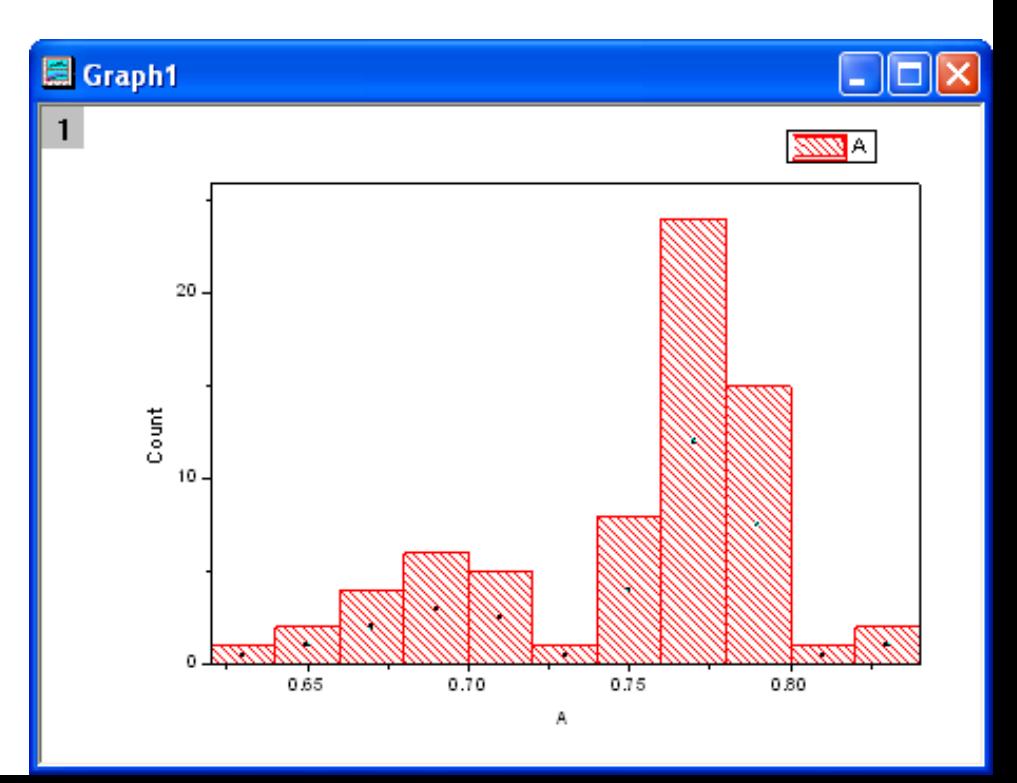

### **B. Proložení píku:**

1. Vyberte **col**(počet) a potom otevřete dialog **Peak Analyzer** v **Analyzis, Peak and Baseline, Peak Analyzer**.

2. Na úvodní stránce vyberte **Fit Peaks** za **Goal,** a pak klikněte na **Next.**

3. Na stránce **Baseline Mode** nastavte nulovou linii na **Y** = **0**, když je políčko **Custom** zaškrtnuté.

4. Klepněte na **Next** dvakrát a přejděte na stránku **Find Peaks**. Klikněte na **Find** při zaškrtnutí políčka **Enable Auto Find**, aby se našly dva vrcholy.

5. Klikněte na **Next** a znovu otevřete **Fit Peaks**. Klikněte na **Fit Control** ve spodní části této stránky a otevře se dialog **Peak Fit Parameters**.

6. V tomto dialogovém okně je defaultní funkce **Gaussian**, což je ta správná funkce k normalizování dat. Zavřete nyní dialog **Peak Fit Parameters** a vraťte se do dialogu **Peak Analyzer.** Klepnutím na **Finished** dokončete proložení křivkou.

### **C. Přidávání prokládajících křivek:**

1. Aktivujte histogram a přidejte vrstvu výběrem vhodného grafu: **Graph, New Layer(Axes), Right-Y.**

2. Klikněte pravou myší na ikonu **Layer 2** a zvolte **Plot Setup** z krátkého menu a otevře se dialog **Plot Setup**.

3. Vyberte list **FitPeakCurve1** z horního panelu, pak nastavte **col(A3)** jako **X** a **col(A4)** jako **Y** a přidejte je do vrstvy **RightY** v dolním panelu.

4. Proveďte to stejné pro **col(A5)** a **col(A6)**. Potom oba proložené píky se přidají vrstvy **RightY**.

5. Klikněte na **OK**. Byly přidány dvě proložené křivky do histogramu.

6. Dvoj-klikem na graf se otevře dialog **Plot Details**. Zvolte **RightY** z levého panelu, pak otevřete záložku **Link Axes Scales** v pravém panelu a vyberte položku **Straight(1 to 1)** pro obě osy, jak pro **X Axis Link** tak pro **Y Axis Link**. Kliknutím na **OK** zavřete dialogové okno.

7. Proložené křivky jsou přidány do histogramu ve vhodném měřítku. Výsledkem je graf na obrázku vpravo, když pravá Y-osa byla odstraněna.

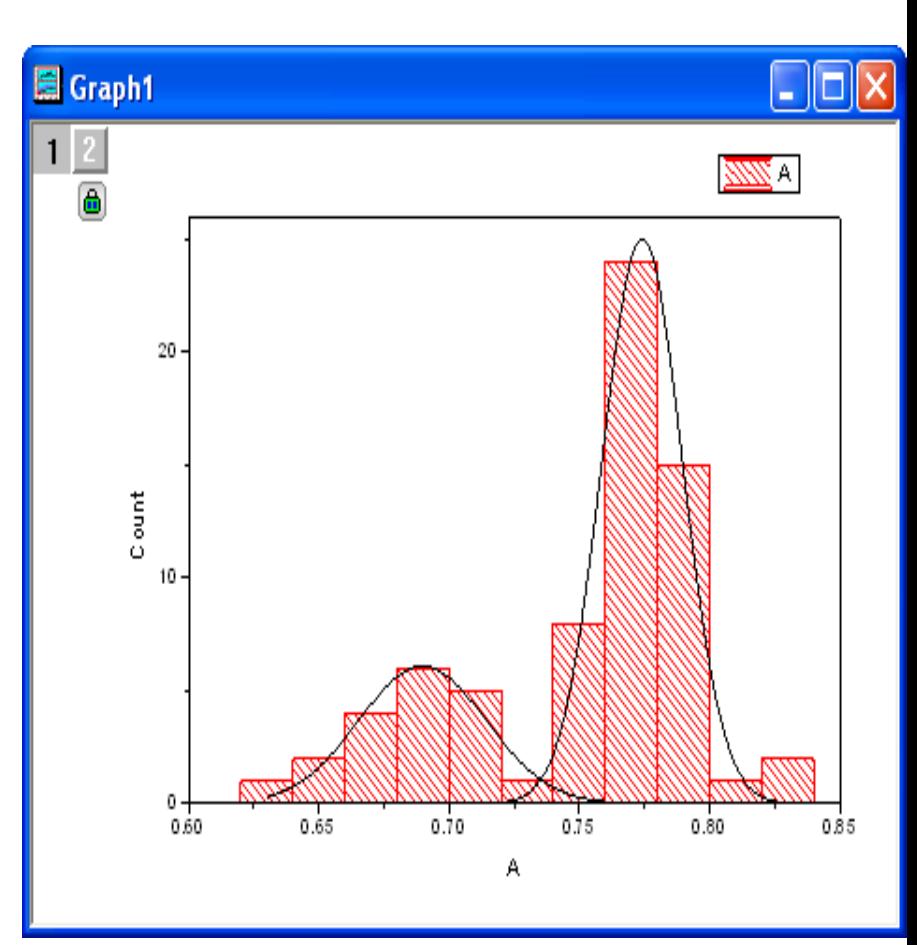

#### **Sample data:**

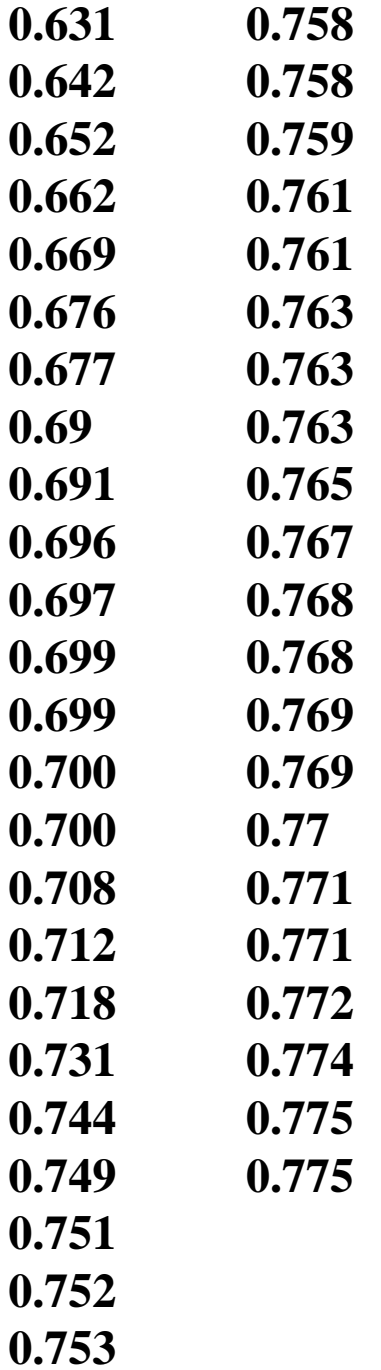

# **5.6.5 Weibullův pravděpodobnostní graf**  (Weibull Probability Plot)

Pravděpodobnostní graf vykazuje graf s pozorovaným kumulativním procentem na ose **X** a očekávaným kumulativním procentem na ose **Y**. Weibullův pravděpodobnostní graf se používá k testování, zda soubor dat splňuje Weibullovo rozdělení. Typ X osy a typ Y osy jsou Log10 a Double Log Reciproční. Pokud jsou všechny rozptýlené body blízko či na proložené referenční přímce, lze uzavřít, že datový výběr odpovídá Weibullovu rozdělení.

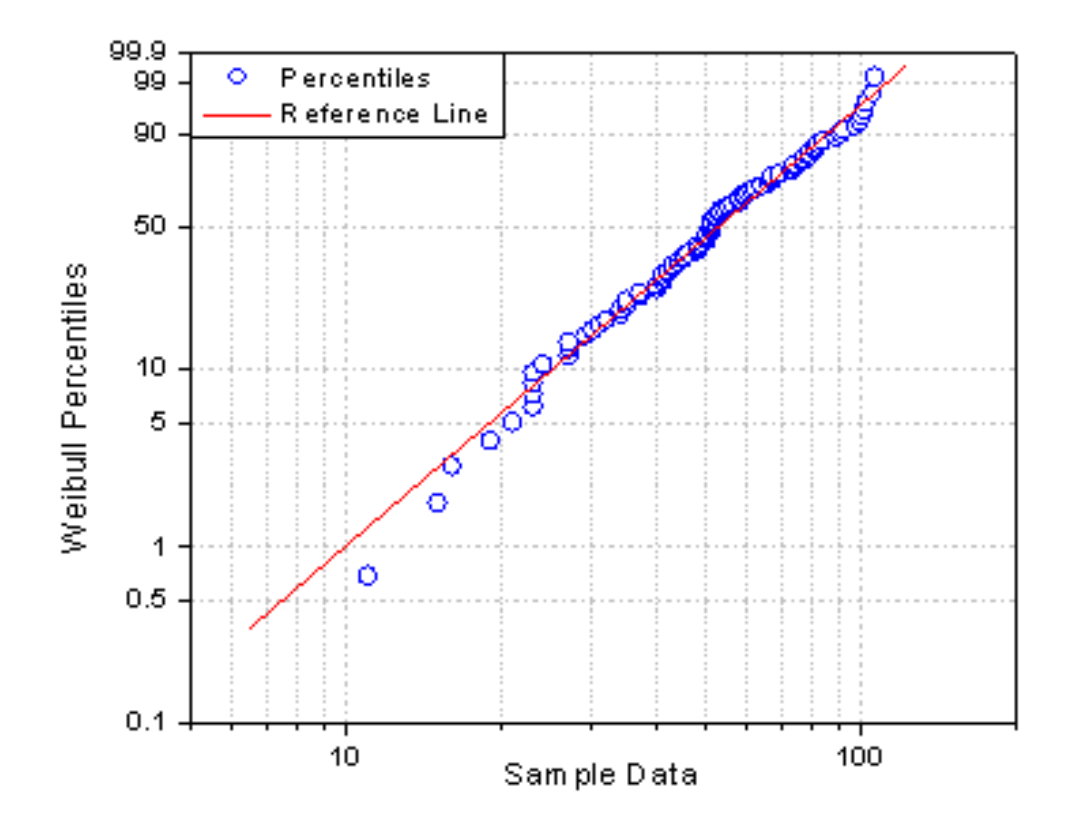

Tutorial je spojen s projektem **\Samples\Statistical and Specialized Graphs.opj**

## **Kroky:**

1. Otevřete projekt **Project Explorer** a přejděte do **Statistical and Specialized Graphs, Statistical, Probability, QQ Plot.** Aktivujte list **Probability Plot Data**. Zvýrazněte **col(A)** a klikněte pravou myší a vyberte **Set As: Y**.

2. Udržujte tento sloupec aktivním a zvolte **Plot, Statistics, Probability Plot.** Otevře se dialog **plot\_prob**. V tomto dialogu změňte **Distribution** na **Weibull** a potom klikněte na **OK** a vytvoří se Weibullův pravděpodobnostní graf sloupce A.

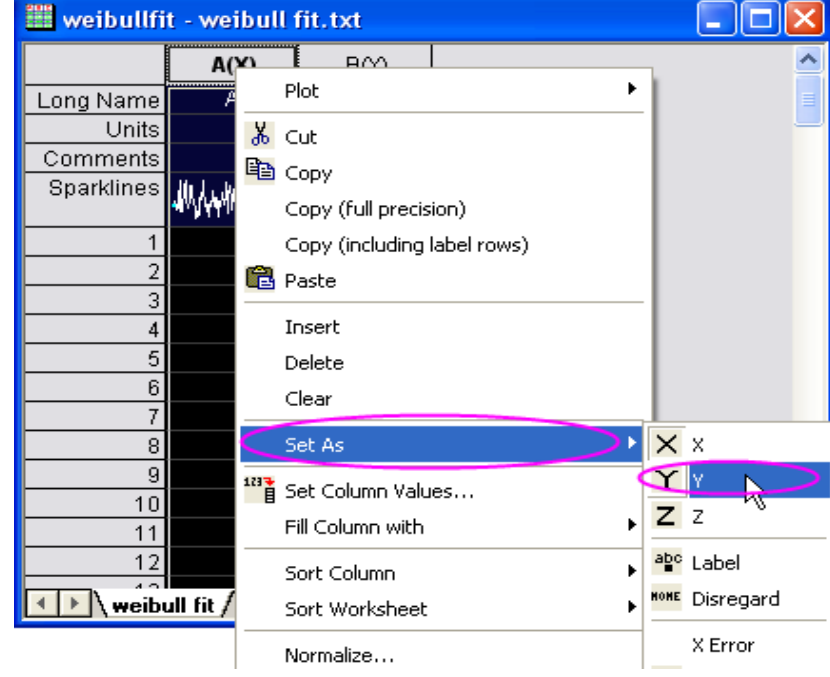

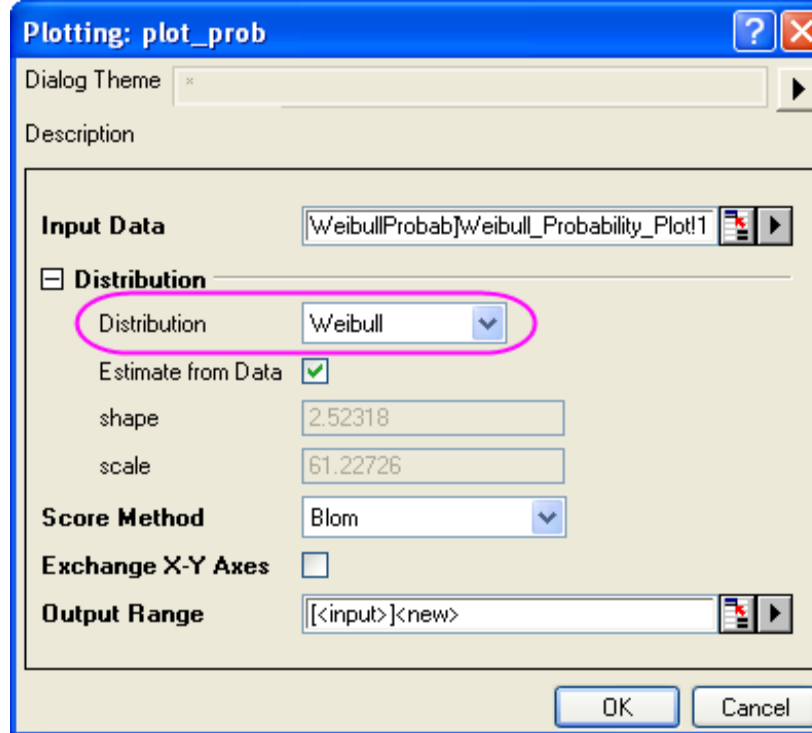

# **5.6.6 Kvantil-kvantilový graf** (Q-Q Plot)

Q-Q plot je grafický diagnostický způsob testování, zda soubor dat vykazuje dané (či právě testované) rozdělení. V Q-Q grafu jsou experimentální hodnoty na ose **X** a očekávané teoretické hodnoty na ose **Y.** Pokud jsou všechny rozptýlené body jsou blízko nebo přímo na prokládané referenční přímce lze uzavřít, že výběr dat sleduje dané a zde testované rozdělení.

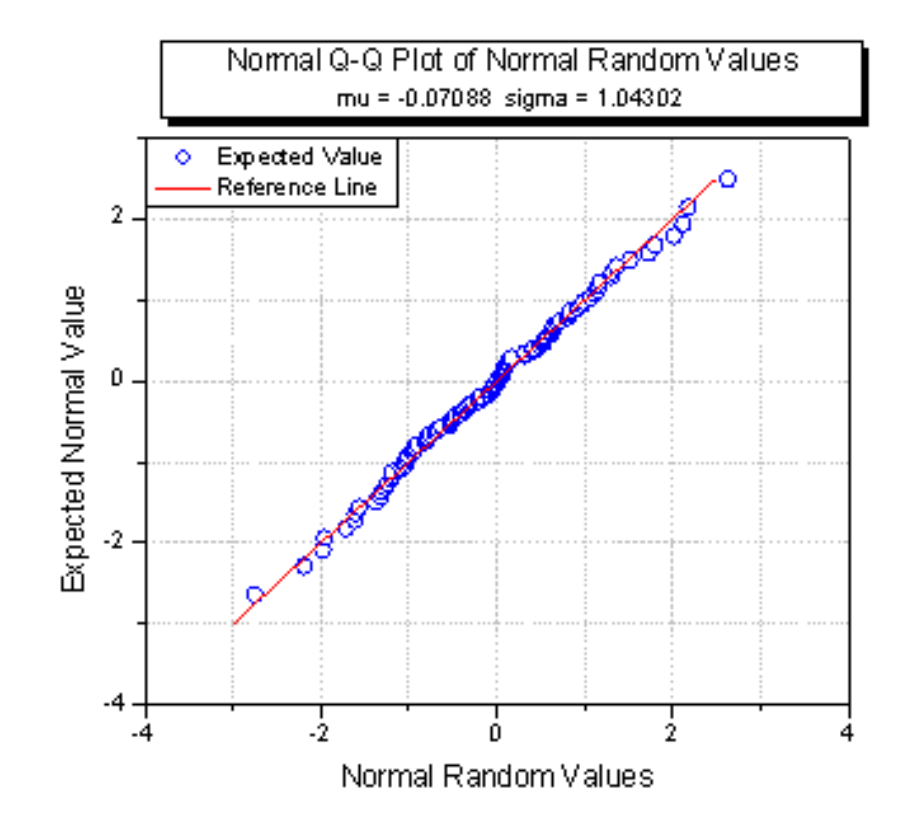

### **Kroky**

Tutorial je spojen s projektem statistické a specialzované grafy: **\Samples\Statistical and Specialized Graphs.opj.**

1. V **Project Explorer** otevřete složku **Statistical and Specialized Graphs, Statistical, Probability, QQ Plot.** Aktivujte list **Q-Q Plot Data**, označte sloupec **A** a klikněte pravou myší a vyberte **Set As: Y.**

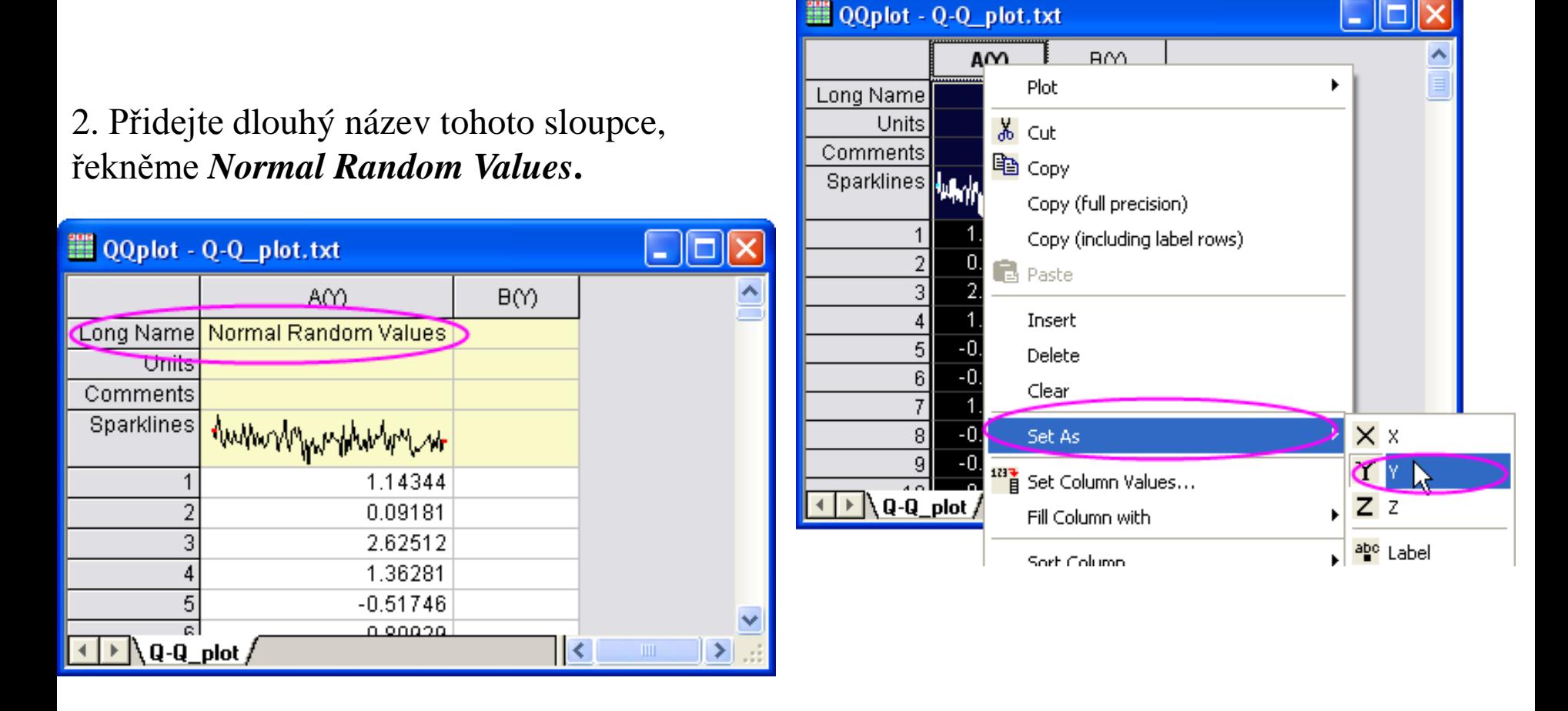

3. Zvýrazněte tento sloupec a vyberte **Plot, Statistics, Q-Q Plot** a otevřete dialog **plot\_prob**. V tomto dialogovém okně, změňte **Score Method** na **Benard**.

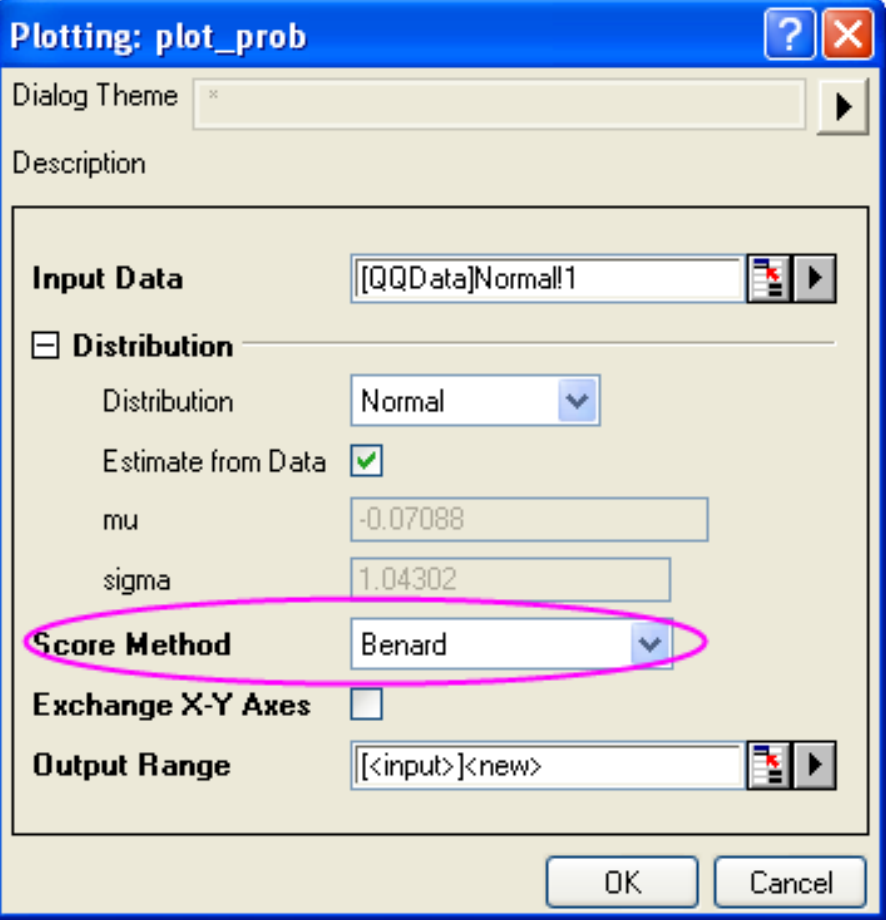

4. Kliknutím na **OK** vytvořte normální Q-Q graf sloupce A.

# **5.6.7 Maticový (rozptylový) graf** (Scatter Matrix)

Maticový graf je tvořen z několika dvojic rozptylových ploch proměnných, prezentovaných ve formě matice. Užívá se k analýze, zda jsou proměnné korelovány a zda korelace je pozitivní nebo negativní.

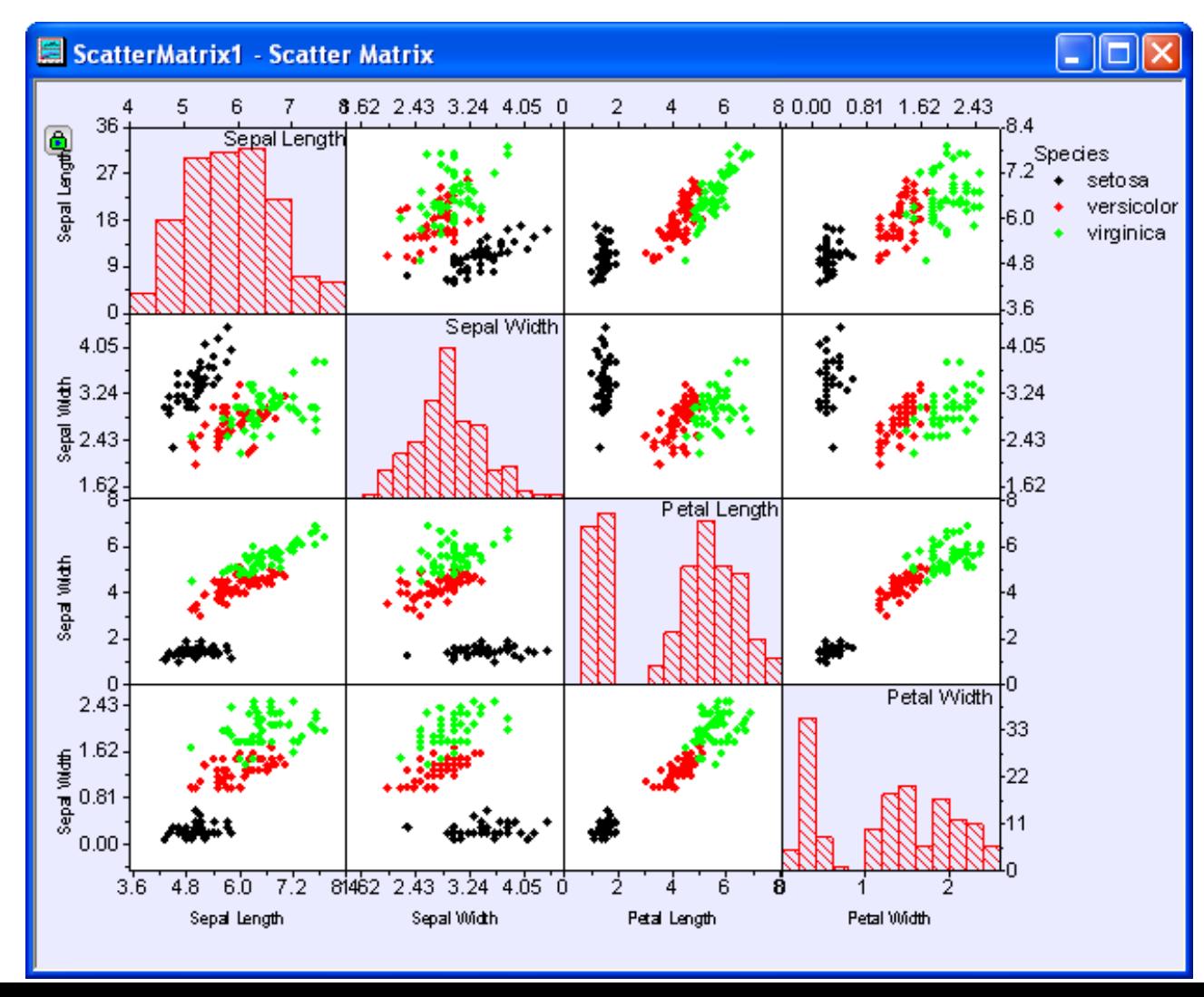

# **A. Vytvoření maticového grafu rozptýlení**

# **Kroky:**

1. Začněte s prázdným listem, vyberte **File, Import, Single ASCII...** a otevřete jednoduchý ASCII dialog ve složce **\Samples\Statistics** a naimportujte soubor **Fisher´s Iris Data.dat**.

2. Označte sloupce **(A)** až **(D)** a pak vyberte **Plot, Statistics, Scatter Matrix.**

3. V dialogu vyberte **Histogram** v **Show in Diagonal Cells.**

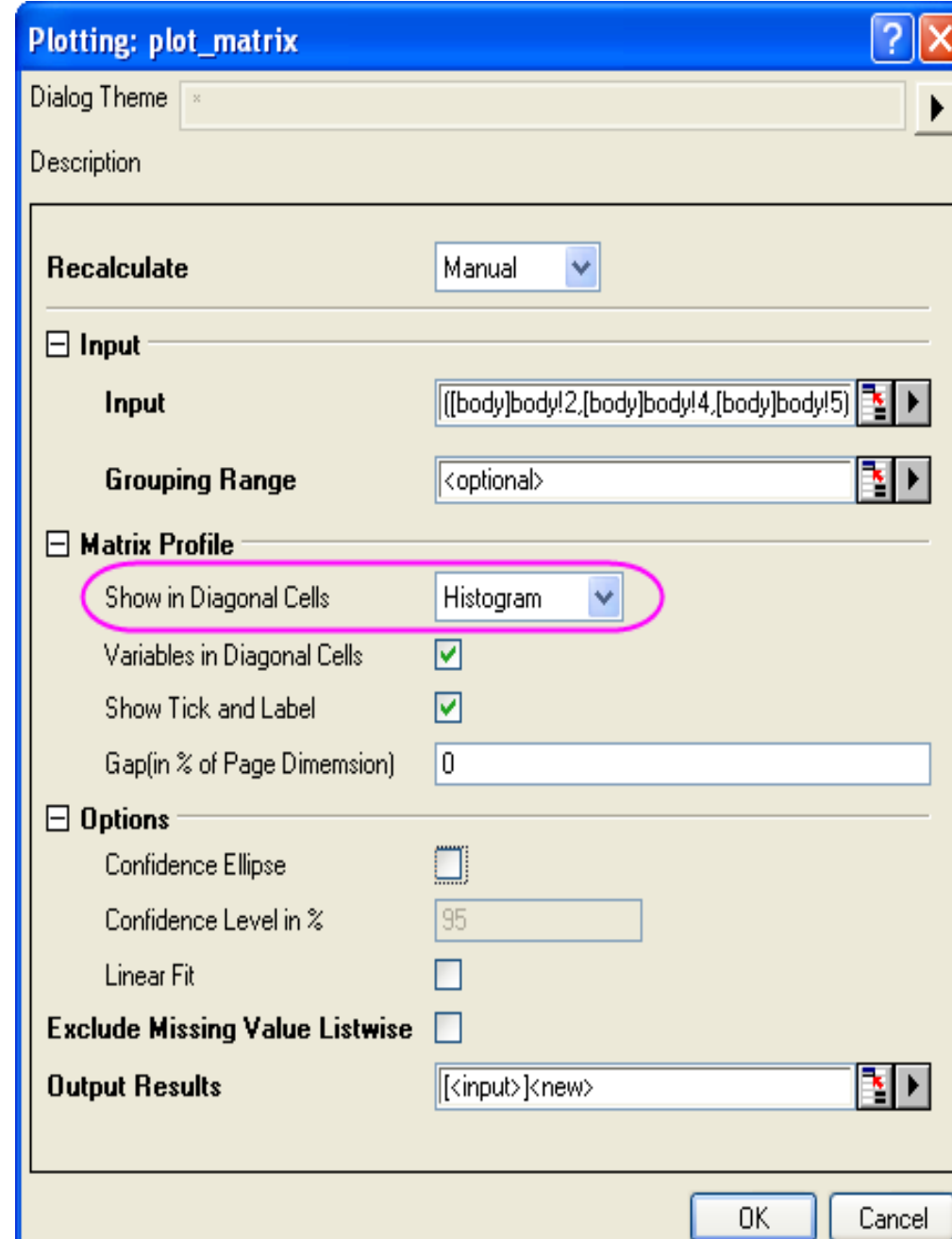

4. Klepnutím na **OK** zavřete dialogové okno. Graf by měl vypadat takto:

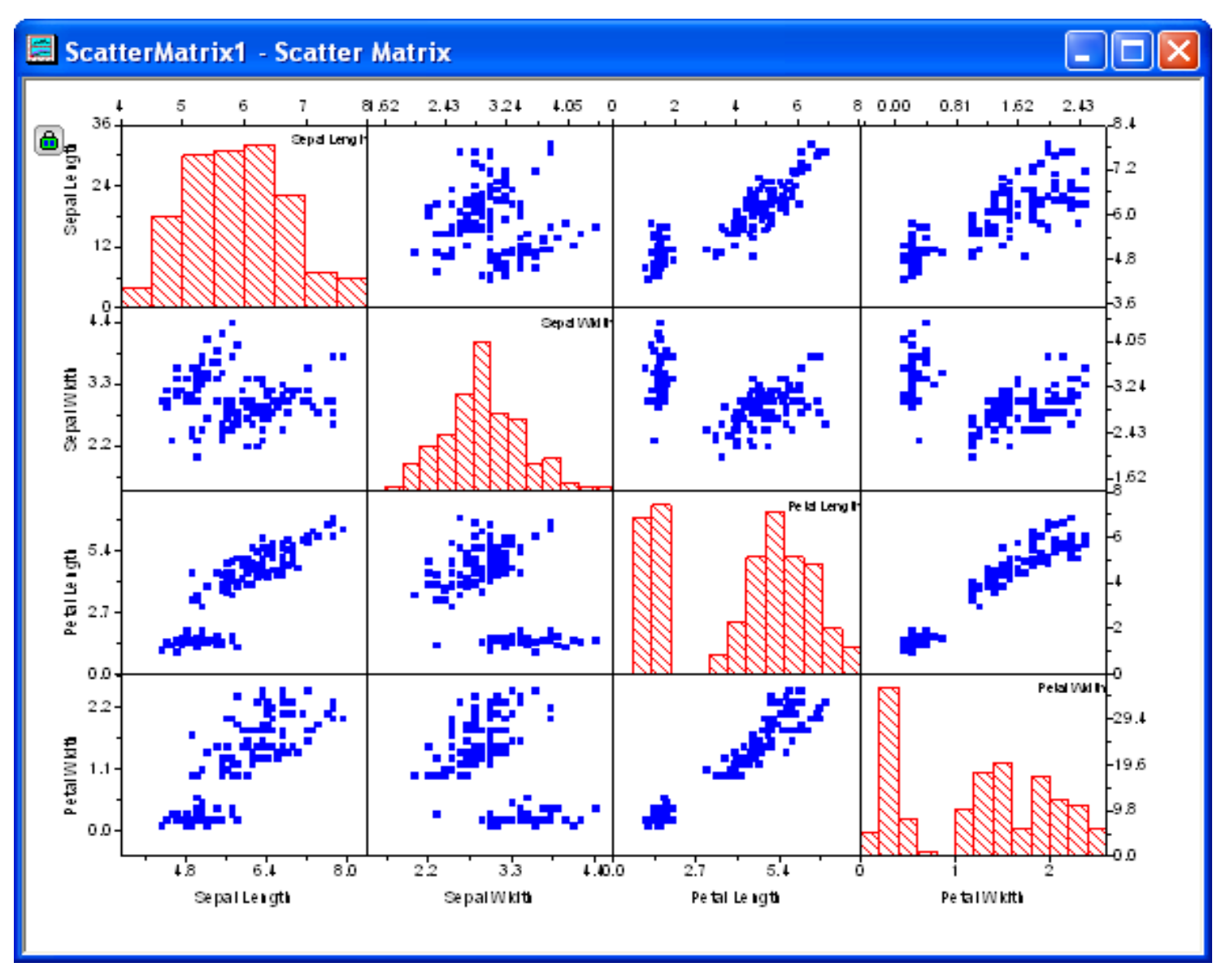

List **PlotData1** pro maticový graf je vytvořen ve stejném sešitu.

## **B. Přizpůsobení maticového grafu rozptýlení**

Existuje více vrstev v bodovém maticovém grafu rozptýlení. Tato část ukáže, jak lze přizpůsobit barvu pozadí, typ a barvu grafu a popisky os maticového grafu

## **Kroky:**

1. Dvojklikem na vrstvu s výjimkou diagonálních buněk otevřete dialogové okno **Plot Details**. Určete typ a barvu symbolu, jak je znázorněno na následujícím obrázku, a pak klikněte na **OK**.

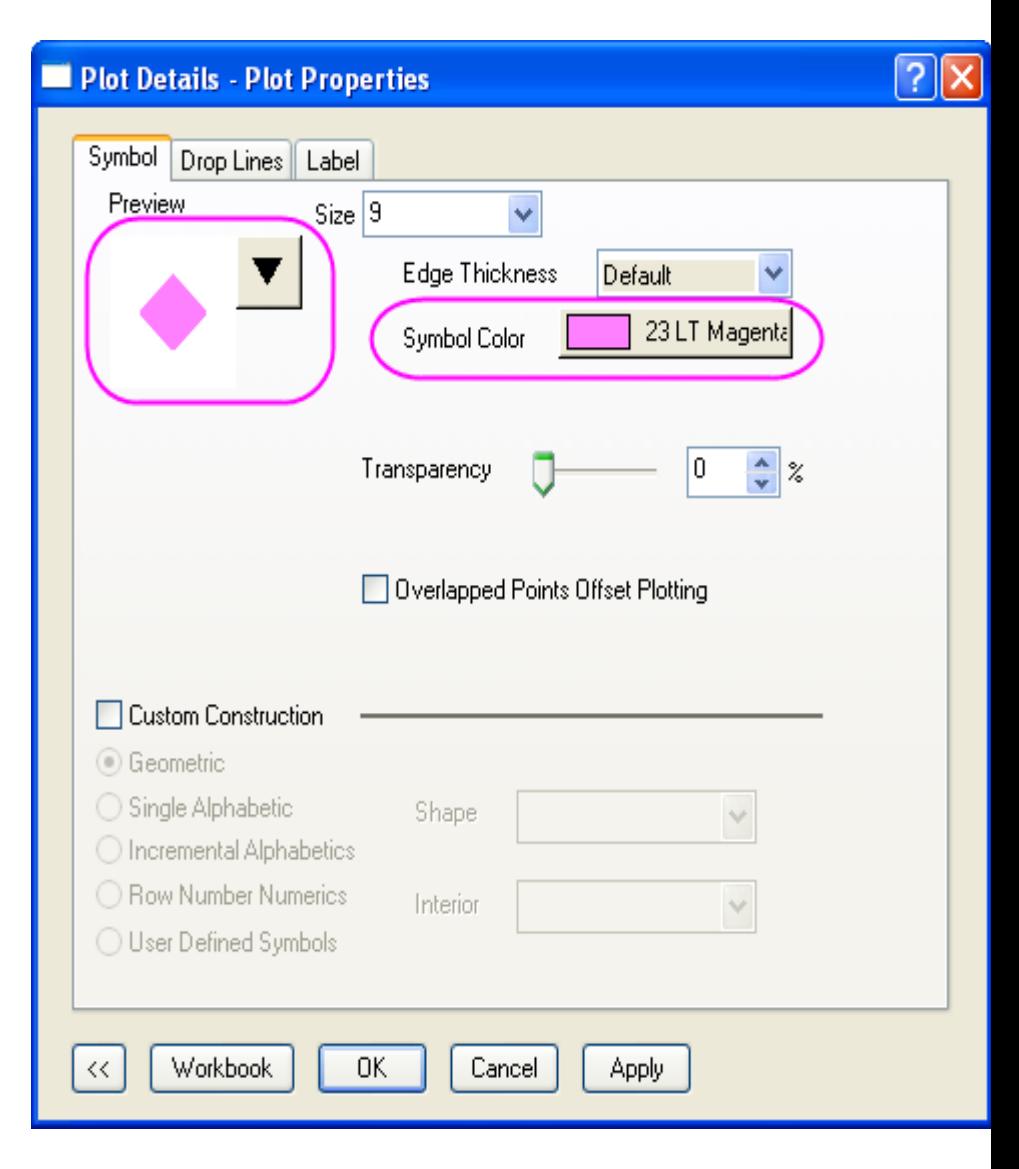

2. Kliknutím vyberte vrstvu, kterou je třeba aktualizovat, pak klikněte pravou myší na graf a zvolte **Copy Format, Symbol, Line and Fill.**

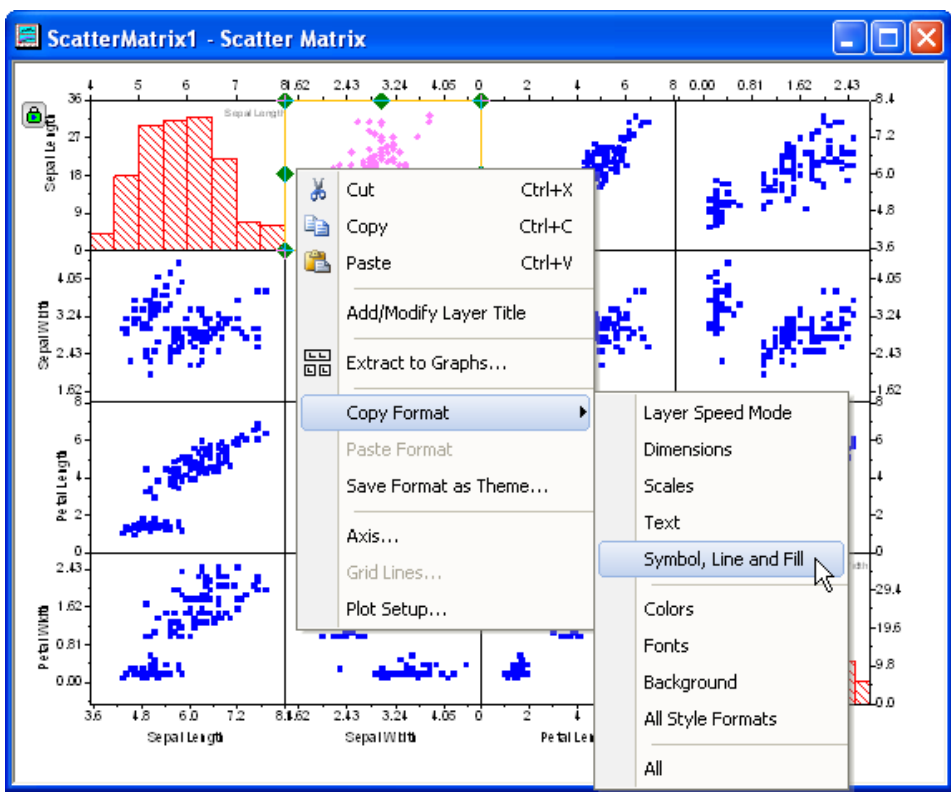

Poté klikněte na bílou plochu grafu, pak klikněte pravou myší a vyberte příkaz **Paste Format**. Můžete použít stejnou metodu pro kopírování barvy symbolu do dalších vrstev.

3. Klikněte pravým tlačítkem myši na tuto vrstvu znovu a vyberte položku **Copy Format, Colors.** Poté klikněte na bílou plochu grafu, klikněte pravou myší a vyberte **Paste Format.**

4. Zvolte **Format, Page Properties** k otevření dialogu **Plot Details**. Přejděte na kartu **Display**, klikněte na **Define Custom Colors** pro volbu barev.

5. V dialogovém okně **Color** určete barvu jako **Red = 235, Green = 235, Blue = 255**. Pak přidejte vlastní barvu a klikněte na **OK**.

6. Chcete-li určit barvu pozadí vrstev rozptylových grafů, vyberte **Graph, Layer Manegement**, který otevře dialog a přejděte na záložku **Display**. Označte všechny vrstvy uvedené ve **Layer Selection** kromě diagonálních buněk, a pak určete **White** jako **Background Color.** Klikněte na **Apply**, aby se náhled změn objevil v pravém panelu dialogu. Poté klepněte na **OK** v dialogovém okně.

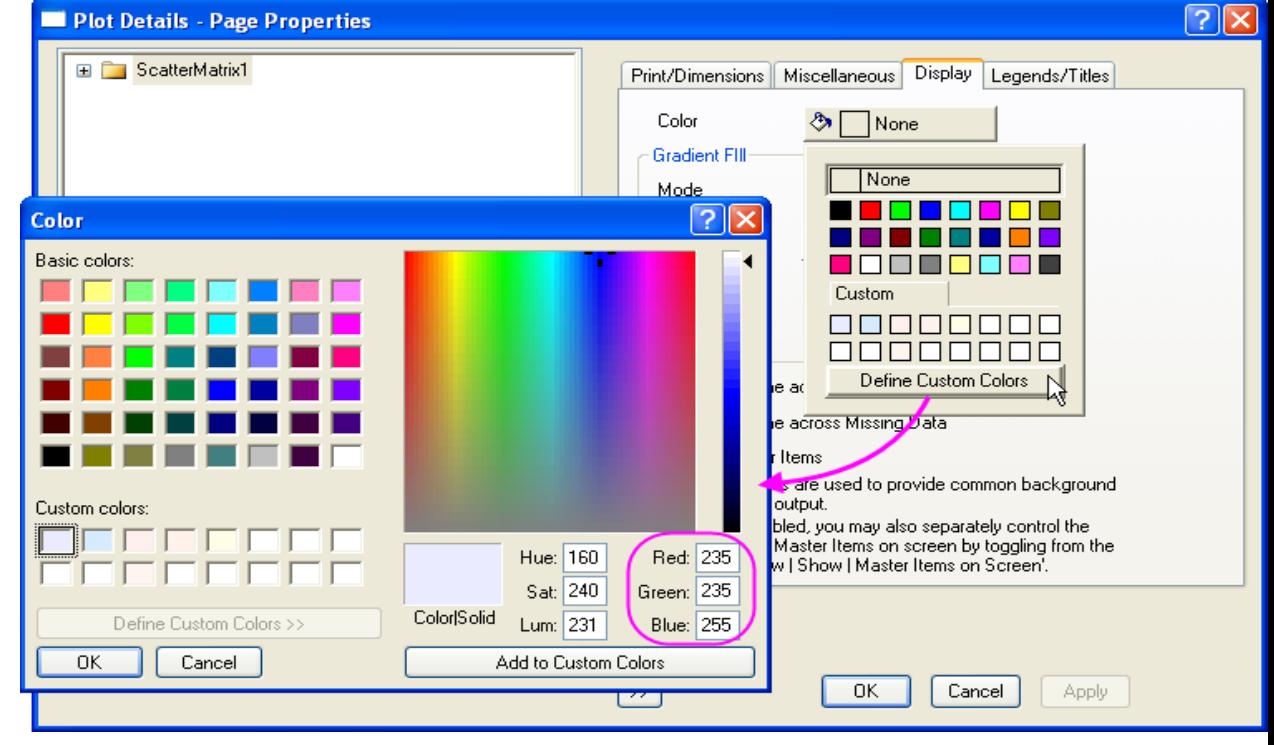

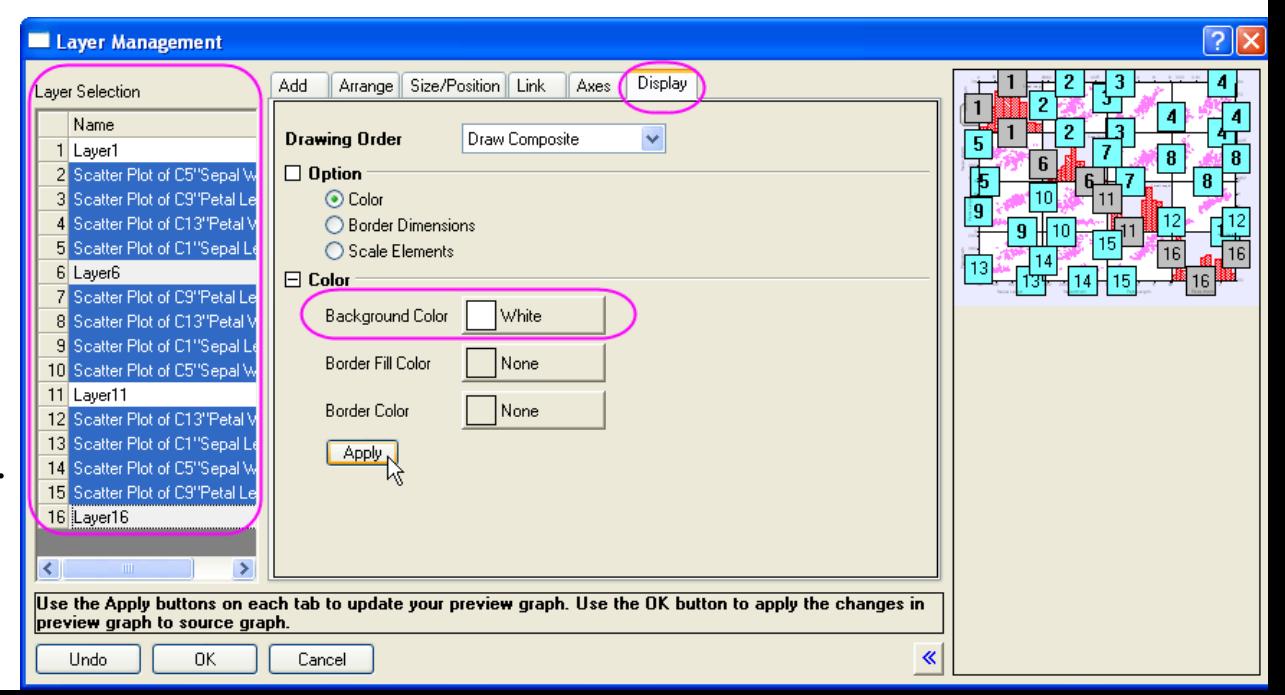

7. Dvoj-klikem na popisek ticku v grafu se otevře dialogové okno **Axis**. V záložce **Tick Labels** přiřaďte **Point** hodnotu **36**. Poté vyberte **Point** v části **Apply** a vyberte **This Window** seznamu drop-down.

?। X Axis - Fit of: FitX21"FitX(2,1)" X FitY Scale Title & Format **Grid Lines** Break **Tick Labels** Minor Tick Labels Custom Tick Labels Selection: Show Major Labels  $\mathbb{A}^{\mathbb{N}}_{\frac{1}{2} \frac{1}{3}}$ Type Display Decimal:1000 Numeric Divide by Factor Bottom  $\frac{123}{\sqrt{2}}$ Default: Arial Set Decimal Places Font Top Color Black **Prefix** A  $\frac{1}{3}$ Point 36 Suffix  $\Box$  Bold  $\vee$  [14.4] Apply To Left  $\Box$  Font  $\boxed{\triangleright}$  Point This Window 厨 This Layer  $\Box$  Color  $\Box$  Bold This Layer This Layer Right 0K Cancel Apply

8. Zvýrazněte proměnné v diagonálních buňkách a užijte **Size** na **22** ve Format k nastavení velikosti na **36**. Graf bude vypadat takto:

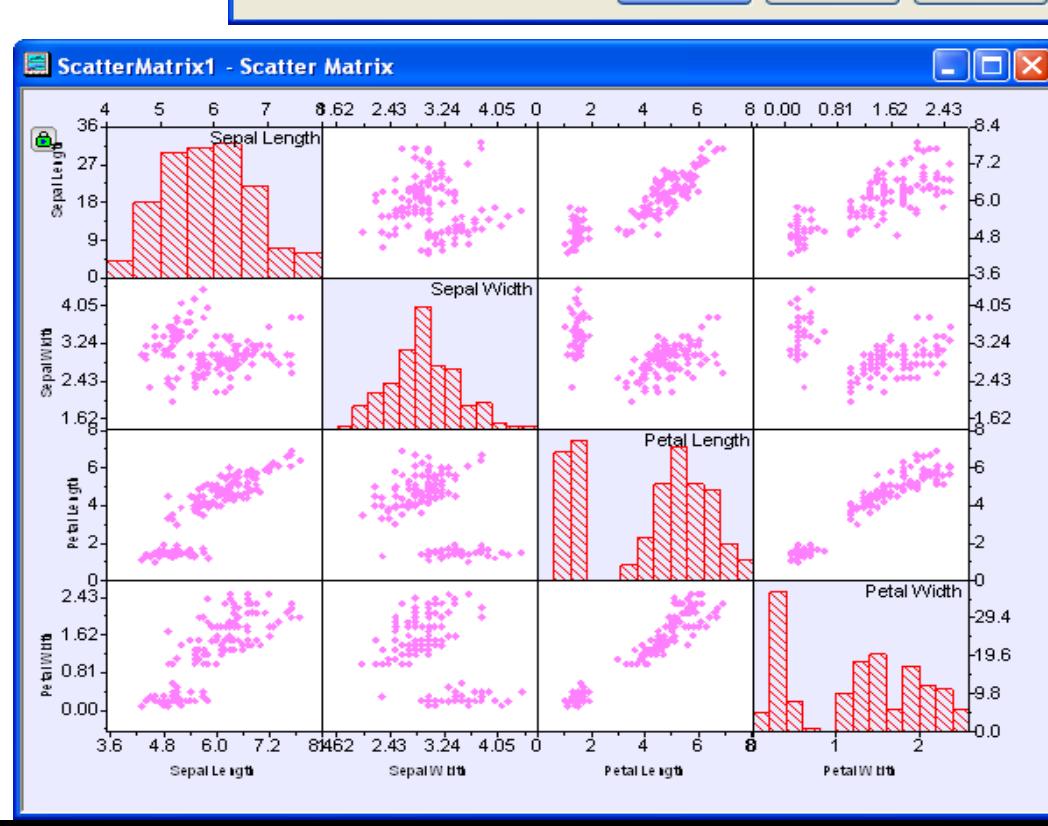

## **C. Přidat rozsah seskupení**

1. Chcete-li přidat rozsah seskupení **Grouping Range**, klikněte na zelenou ikonu zámku v levém horním rohu. Pak zvolte **Change Parameters,** aby se přivedly zpět k **Plotting, plot\_matrix.**

2. Klikněte na trojúhelníkové tlačítko vedle volby **Grouping Range**. Klikněte na **Select Columns** a otevřete dialog **Column Browser** a potom zvolte sloupce **E** (částice) jako rozsah skupiny. Klepněte na **OK**.

3. Klepněte na **OK** v dialogu **Plotting, plot\_matrix**. Váš konečný graf by měl vypadat takto:

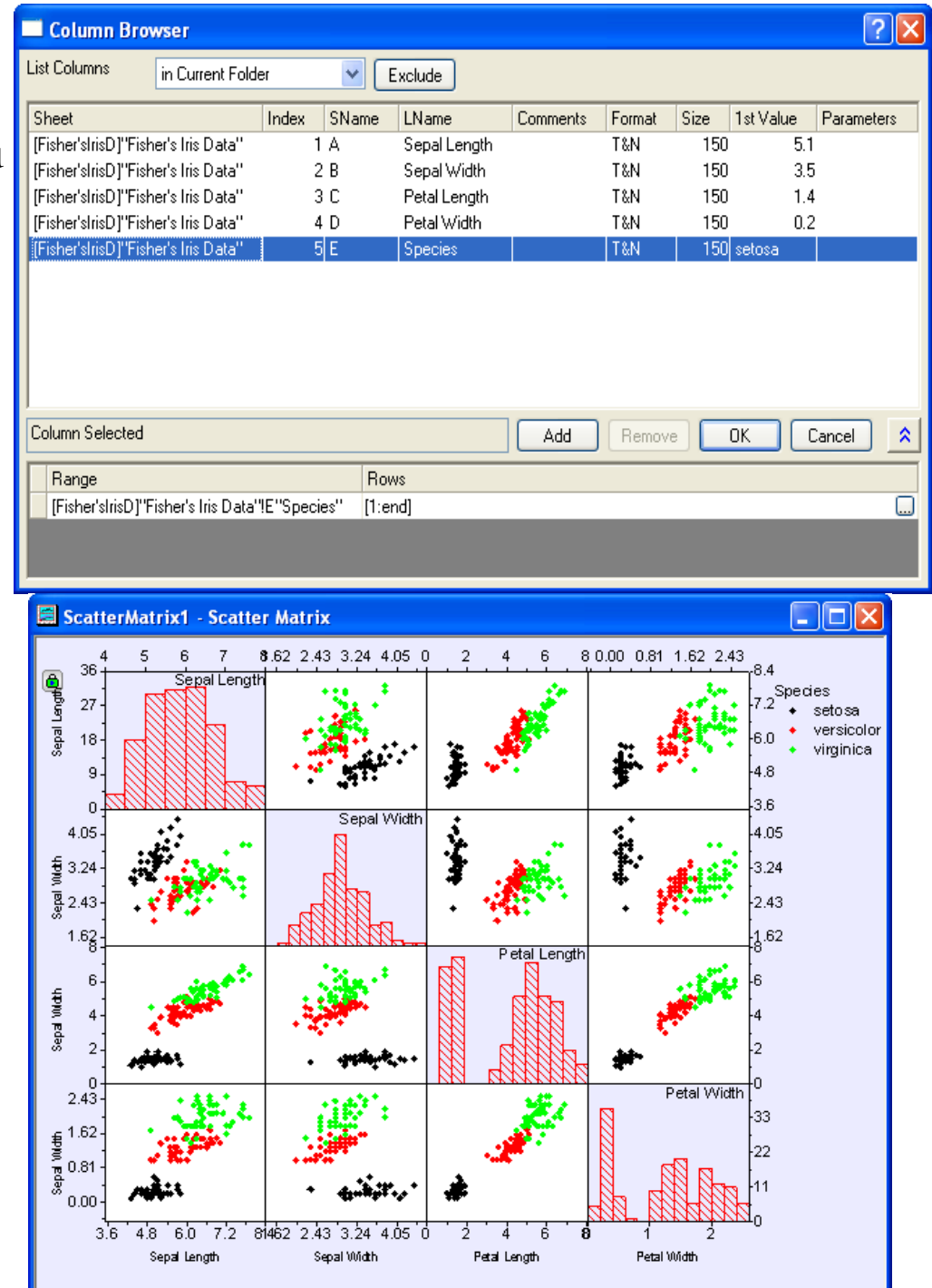